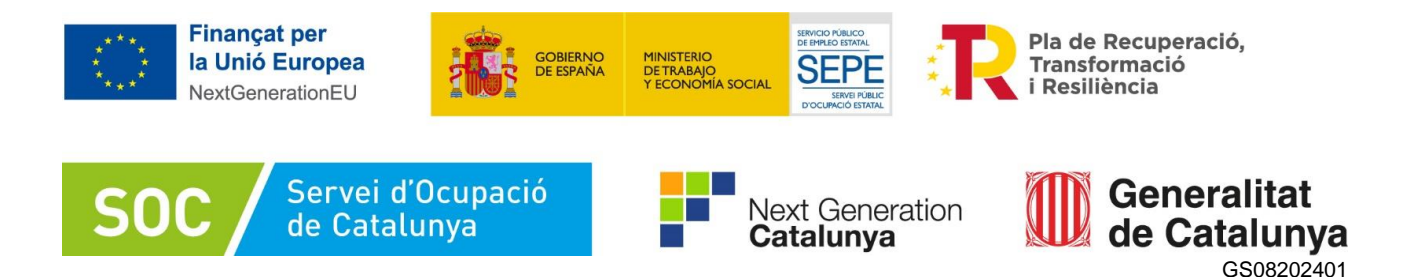

# **Guia d'ajut per a la sol·licitud del Programa de suport a les dones en els àmbits rural i urbà 2024**

**Pla de Recuperació, Transformació i Resiliència**

**Tramitació per Canal Empresa**

**Versió 1.0**

 **Abril 2024**

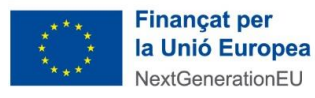

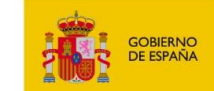

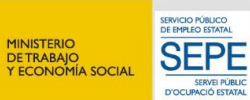

Pla de Recuperació,<br>Transformació<br>i Resiliència

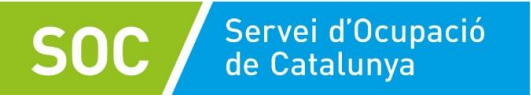

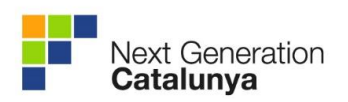

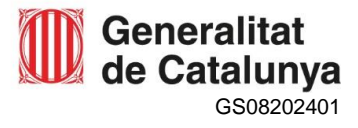

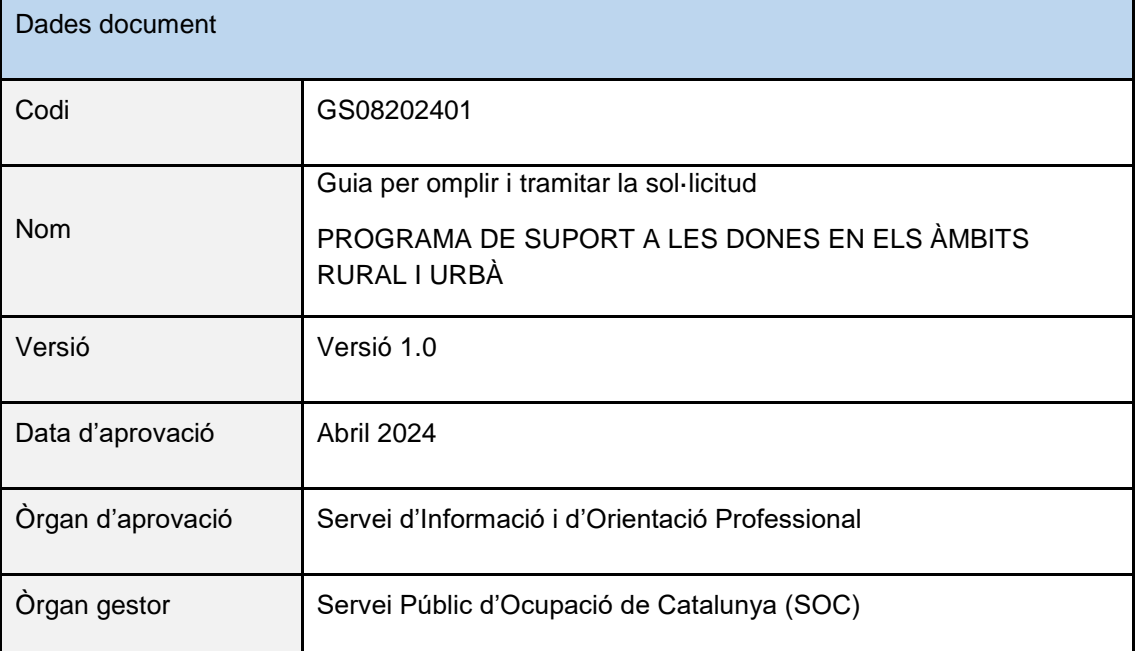

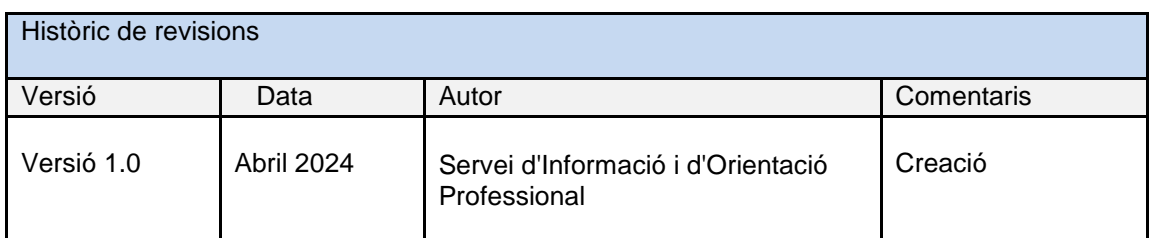

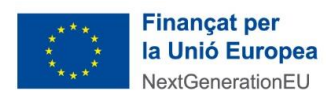

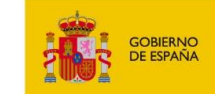

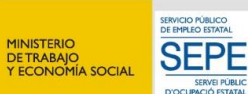

Pla de Recuperació,<br>Transformació<br>i Resiliència

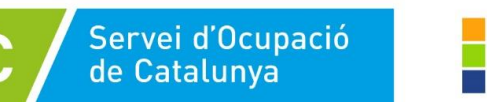

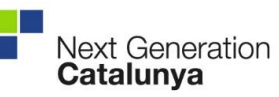

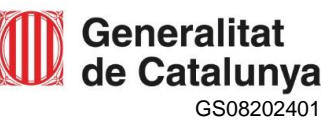

# Índex

**SO** 

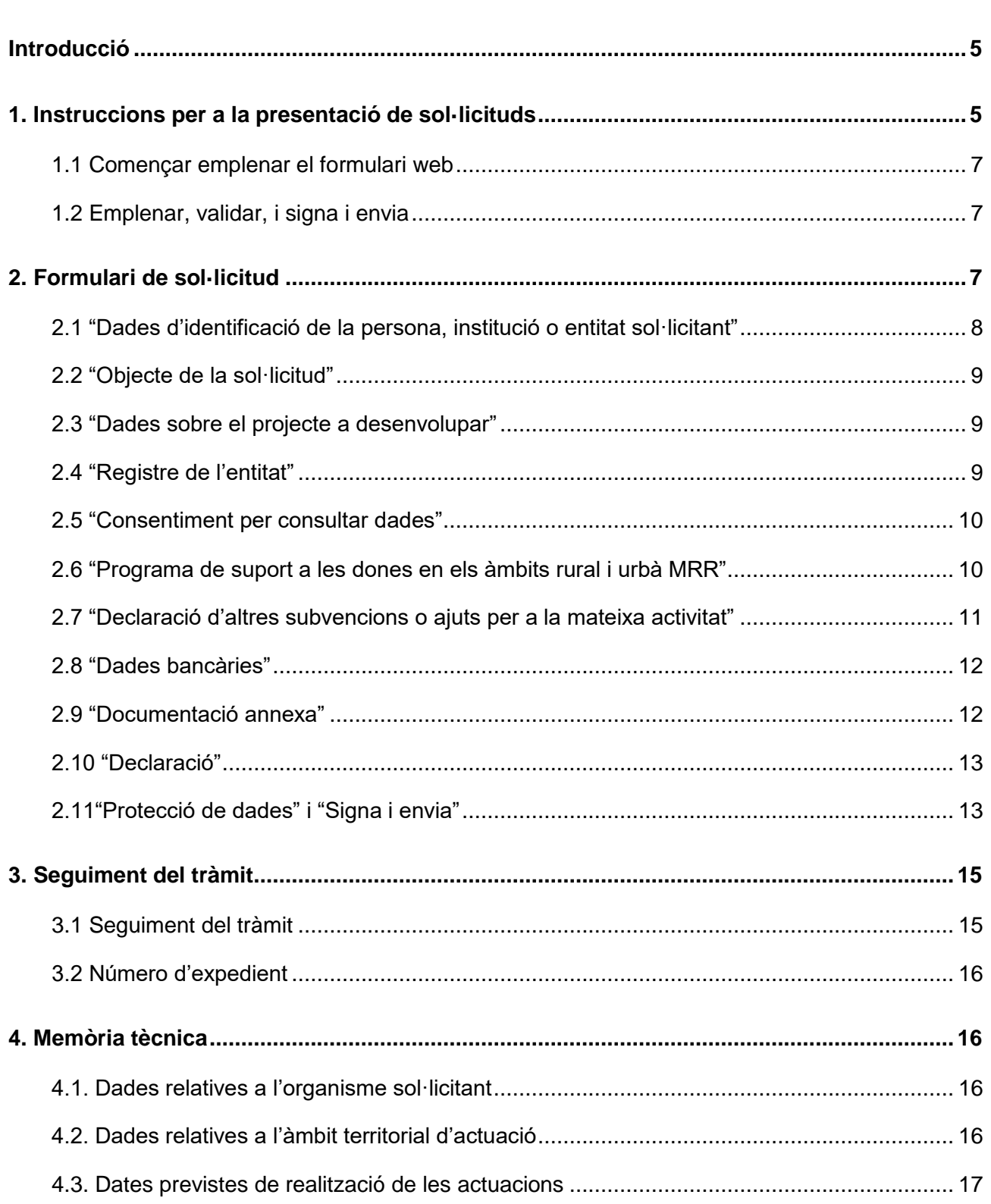

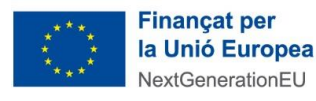

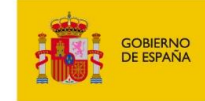

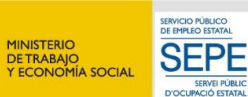

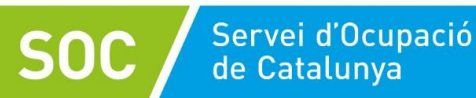

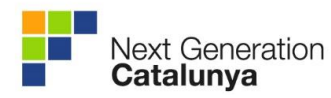

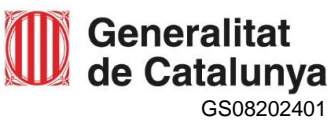

<span id="page-3-0"></span>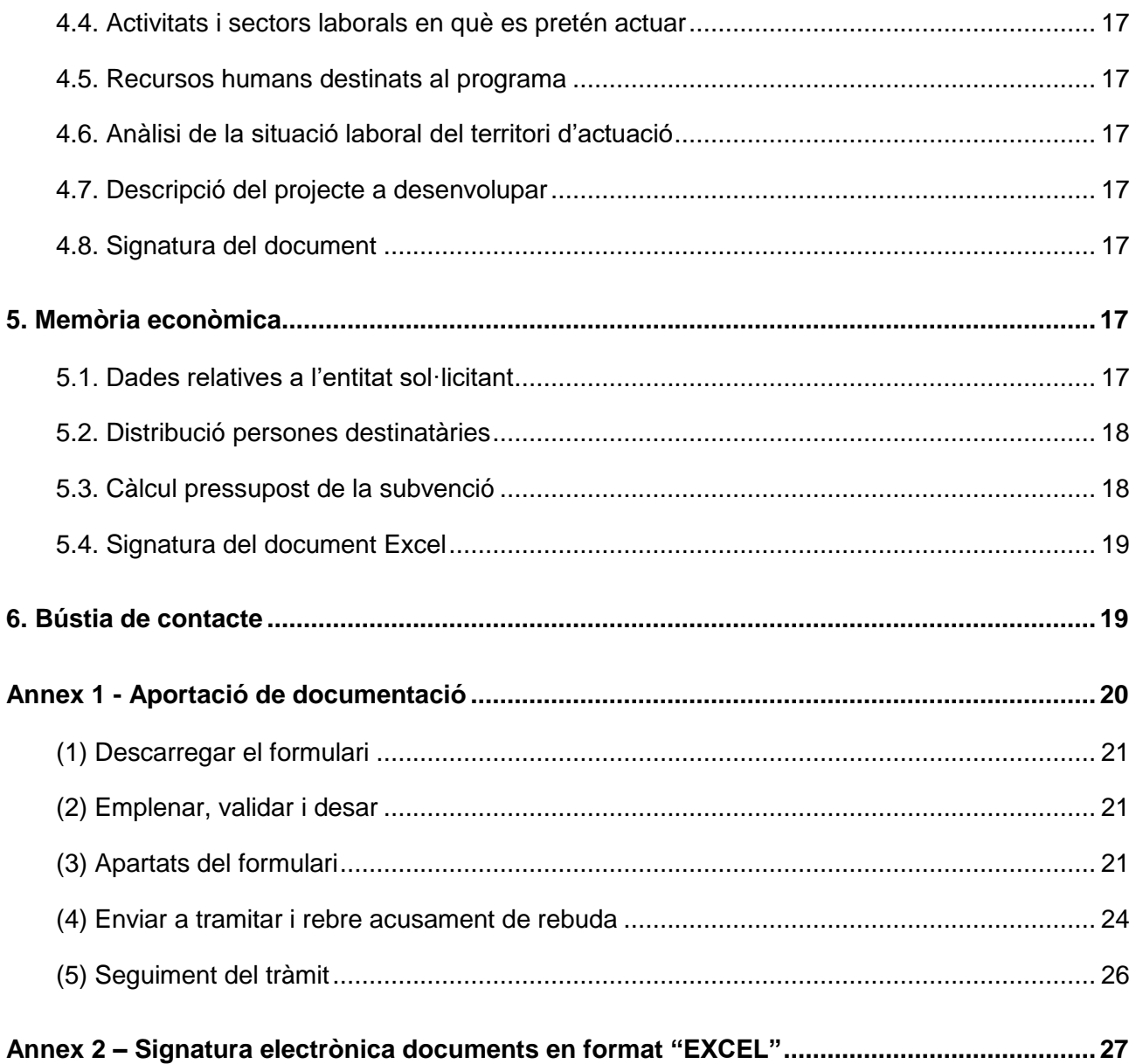

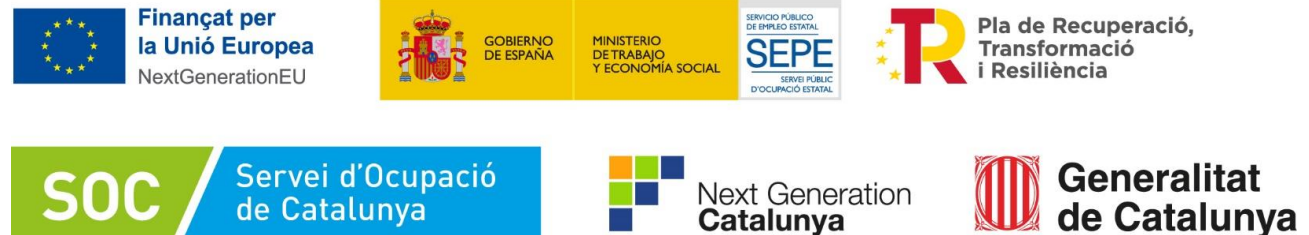

# **Introducció**

L'objectiu de la present guia és facilitar l'emplenament i la presentació de la sol·licitud de subvenció per a la concessió d'ajuts per al Programa de suport a les dones en els àmbits rural i urbà, en el marc del Mecanisme de Recuperació i Resiliència, MRR, de la convocatòria per a l'any 2024 Resolució EMT/1470/2024, de 19 d'abril.

Abans de fer la sol·licitud, i per tal de valorar la capacitat de l'entitat en l'execució del programa, és important llegir detingudament l'Ordre [EMT/238/2021, de 21 de desembre,](https://dogc.gencat.cat/ca/document-del-dogc/?documentId=917034) per la qual s'estableixen les bases reguladores per a la concessió de subvencions per al finançament del "Programa de suport a les dones en els àmbits rural i urbà", en el marc del Pla de Recuperació, Transformació i Resiliència, que promou el Servei Públic d'Ocupació de Catalunya (SOC – Dones àmbits rural i urbà), i la Resolució EMT/1470/2024, de 19 d'abril, per la qual s'obre la convocatòria per a l'any 2024 en relació amb les actuacions del Programa de suport a les dones en els àmbits rural i urbà, en el marc del Mecanisme de Recuperació i Resiliència que promou el Servei Públic d'Ocupació de Catalunya (SOC –Dones àmbit rural i urbà) (ref. BDNS 757384)

<span id="page-4-1"></span>Les actuacions objecte d'aquesta convocatòria per l'any 2024 estan subvencionades pel SOC i es financen amb càrrec als fons procedents del Pla de Recuperació, Transformació i Resiliència, finançat per la Unió Europea- NextGenerationEU.

Els itineraris que hauran de realitzar les persones participants tindran una durada màxima de nou mesos i finalitzaran, com a molt tard, el 31 de desembre del 2024.

# <span id="page-4-0"></span>**1. Instruccions per a la presentació de sol·licituds**

D'acord amb el que preveu la base 10 de l'annex 1 de l'Ordre EMT/238/2021, de 21 de desembre, les sol·licituds i altres tràmits associats al procediment de concessió de les subvencions es presentaran exclusivament per mitjans telemàtics. Les sol·licituds s'han de presentar segons el model normalitzat que estarà a disposició de les persones interessades a [l'espai Tràmits de la Seu](https://web.gencat.cat/ca/tramits)  [electrònica de la Generalitat de Catalunya:](https://web.gencat.cat/ca/tramits)

Per accedir al tràmit, podeu utilitzar el cercador **Quin tràmit esteu cercant?** indicant **"Subvencions per al Programa de suport a dones als àmbits rural i urbà MRR"** i clicar la icona de la lupa **Q** 

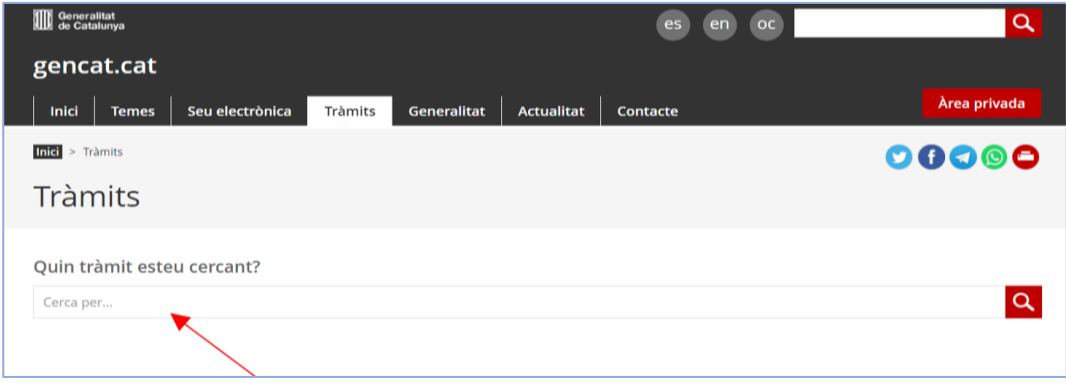

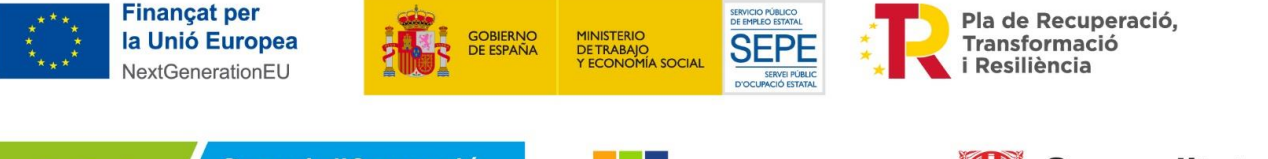

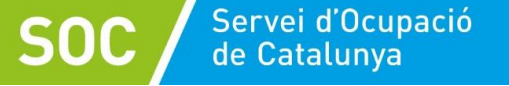

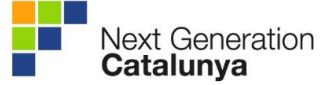

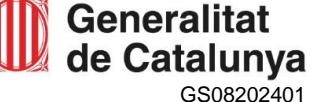

S'obrirà la pantalla amb diferents opcions.

Seleccioneu "Subvencions per al Programa de suport a dones als àmbits rural i urbà MRR" i accedireu a la pantalla on podreu consultar informació relativa a la convocatòria per l'any 2024 (a qui va dirigit, organisme responsable, normativa).

Prement el botó "Comença" **Comença de l'apartat "Sol·licitar la subvenció. Convocatòria 2024"**, accedireu a la pantalla on es troben diferents apartats amb informació sobre el tràmit de sol·licitud (terminis, documentació, requisits, taxes, altres informacions).

A l'apartat "Documentació" hi trobareu la relació dels documents i impresos que cal adjuntar a la sol·licitud. Es podrà accedir directament als impresos normalitzats mitjançant els enllaços habilitats.

Podeu tornar a la pàgina anterior seleccionant l'opció "Torna" situada a la part superior dreta de la pantalla.

A la pestanya "Pas 1. Sol·licitar la subvenció" de la part inferior de la pantalla, heu de prémer l'opció "Per Internet".

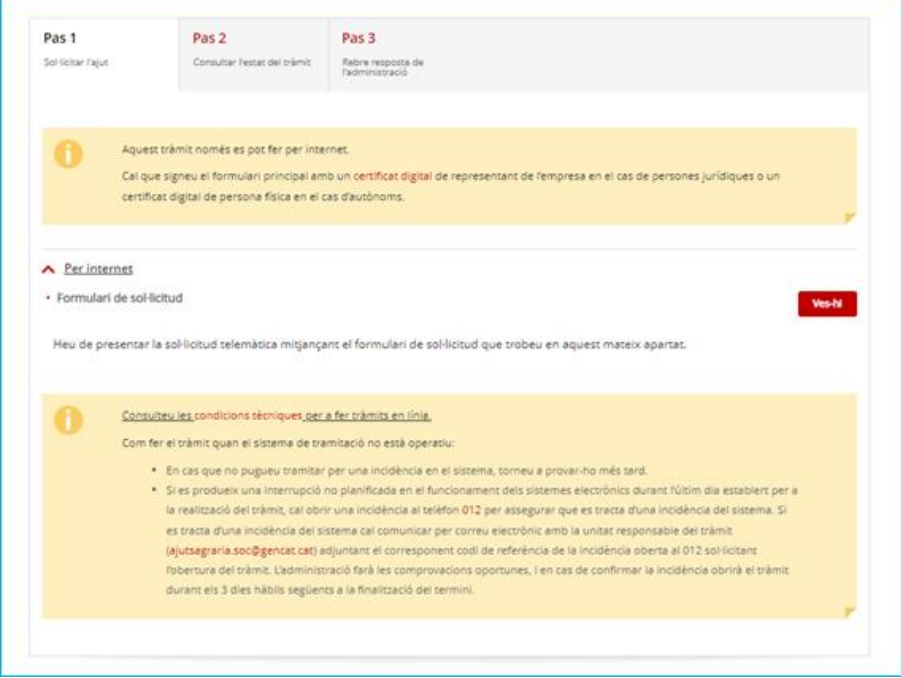

Seleccioneu el botó "Ves-hi" **Ves-hi de l'opció "Formulari de sol·licitud**": s'obrirà la pantalla amb la informació dels passos a seguir per presentar la sol·licitud.

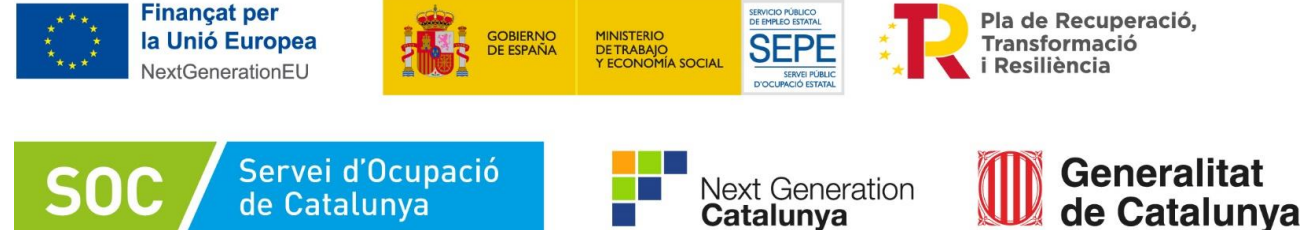

#### <span id="page-6-0"></span>1.1 Començar emplenar el formulari web

Aquest formulari no s'ha de descarregar, s'ha d'emplenar en línia i es pot guardar un esborrany. Si utilitzeu aquesta opció, us arribarà al correu indicat un enllaç perquè pugueu continuar amb l'emplenament del formulari.

#### <span id="page-6-1"></span>1.2 Emplenar, validar, i signa i envia

**En cada pas es podrà desar un esborrany**; aquest procés enviarà un correu a l'adreça indicada del responsable de l'entitat amb un enllaç per recuperar les dades introduïdes.

Apareix una pantalla amb les parts que s'hauran d'emplenar del formulari:

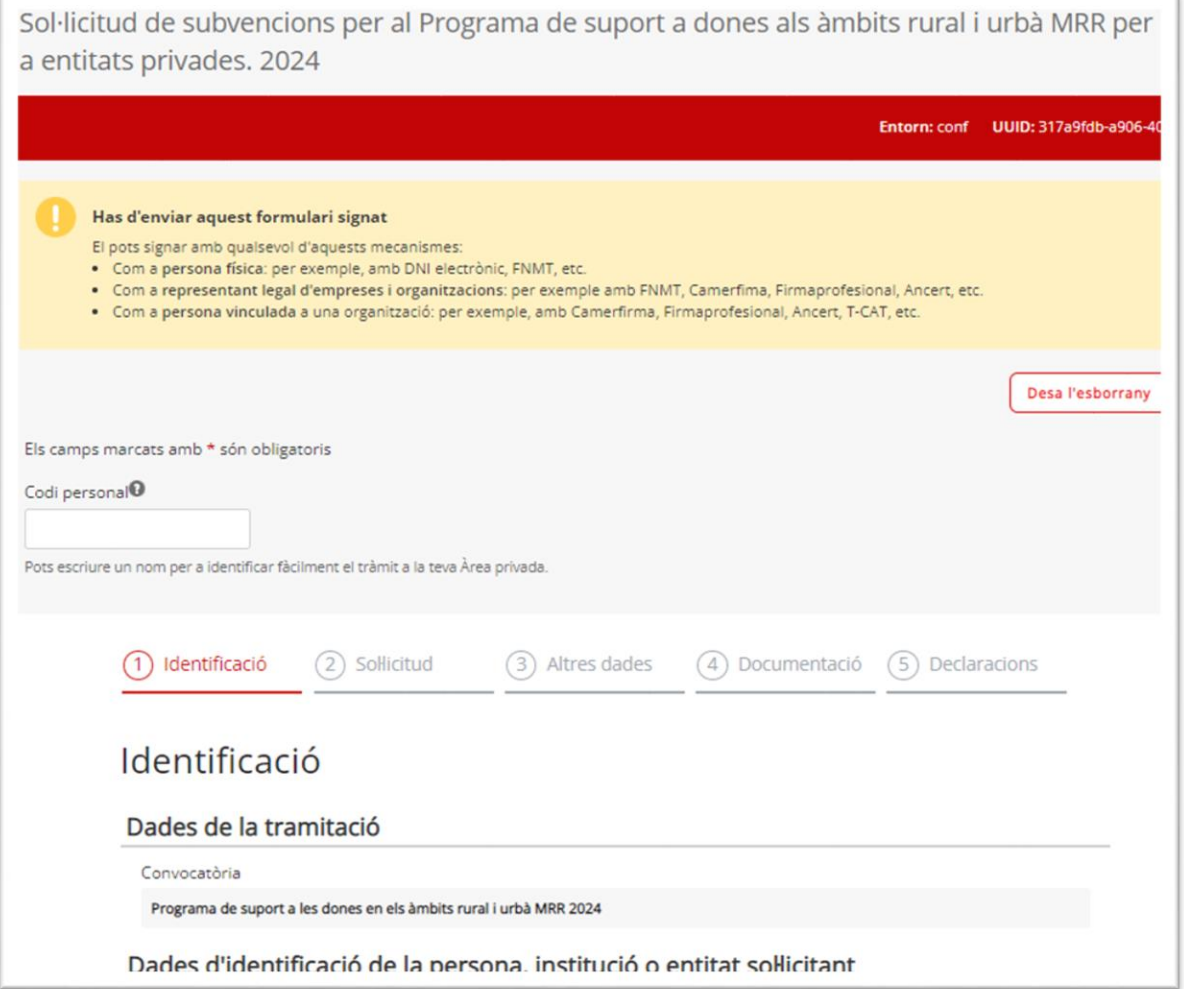

# <span id="page-6-2"></span>**2. Formulari de sol·licitud**

Un cop s'ha començat a emplenar el formulari, cal emplenar les caselles tenint en compte que les marcades amb un **"\*" són obligatòries** i no es poden deixar sense emplenar.

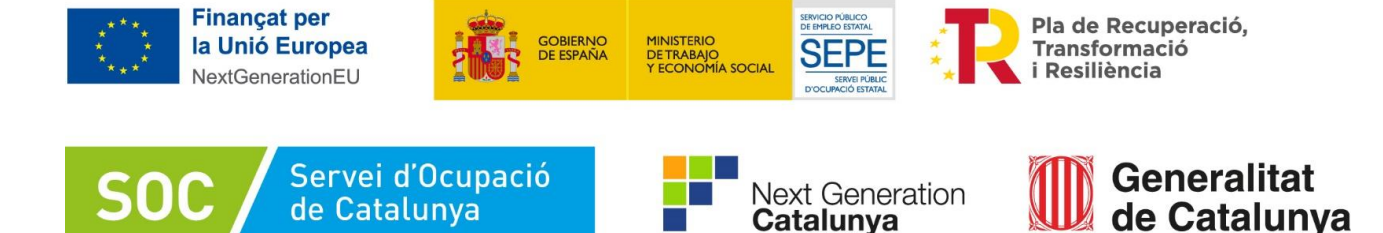

Per identificar el tràmit a la vostra Àrea privada podeu escriure un codi personal.

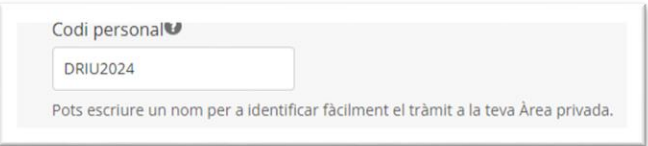

Al final de cada apartat es pot desar un esborrany i podeu continuar emplenant el formulari prement el botó Següent.

<span id="page-7-0"></span>2.1 "Dades d'identificació de la persona, institució o entitat sol·licitant"

Empleneu els camps amb les dades d'identificació de l'empresa sol·licitant. Si detecta dades incorrectes, es mostrarà un avís.

En el número d'identificació de l'organisme no s'han de posar punts, guions ni comes. (Exemple: X00000000).

En el número d'identificació de la persona representant legal de l'organisme no s'han de posar punts, guions ni comes. (Exemple: 00000000X).

Les dades de la persona representant legal de l'organisme han de coincidir amb les dades de la persona que signa electrònicament la sol·licitud.

A l'adreça de correu electrònic que informeu, s'enviaran tant els avisos de notificacions electròniques, com les paraules de pas necessàries per accedir a les notificacions. Cal que us assegureu que podreu accedir a aquesta adreça de correu electrònic en qualsevol moment de la tramitació de l'ajut. Les notificacions electròniques es poden consultar a l['espai tràmits](https://web.gencat.cat/ca/tramits) de la Seu electrònica de la Generalitat de Catalunya. Concretament, les podreu consultar a través de [l'Àrea](https://ovt.gencat.cat/carpetaciutadana360#/acces)  [privada.](https://ovt.gencat.cat/carpetaciutadana360#/acces)

Tot i que no està marcat com a camp obligatori, cal que informeu el telèfon fix i/o el telèfon mòbil, ja que no us deixarà continuar sense emplenar aquests camps. **En cas de notificació electrònica, us arribarà un avís al telèfon mòbil i a l'adreça electrònica informada.**

 Al final de la pàgina trobareu l'opció d'informar una persona de contacte diferent de la persona sol·licitant:

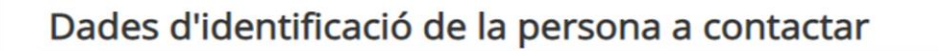

Voleu informar una persona de contacte diferent de la persona sol·licitant o representant? \*

 $\odot$  SI  $\bigcirc$  NO

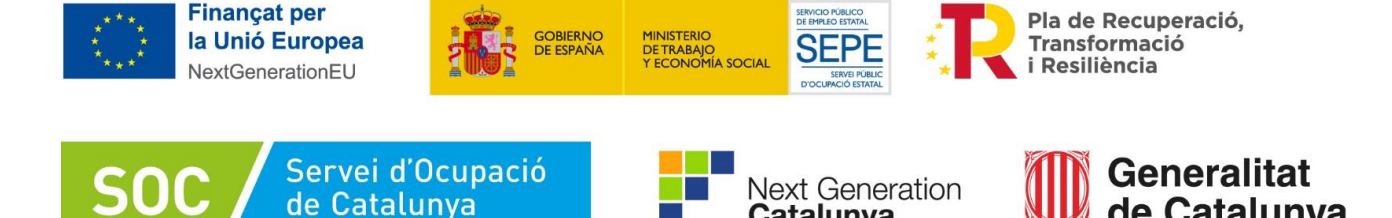

Catalunya

GS08202401

de Catalunya

En cas que indiqueu "Sí", s'obrirà l'apartat "Dades d'identificació de la persona a contactar" amb els camps que heu d'omplir. Cal tenir en compte que la persona de contacte que informeu en aquest apartat no rebrà cap notificació en l'adreça de correu electrònic informada, sinó que les rebrà la persona sol·licitant.

### <span id="page-8-0"></span>2.2 "Objecte de la sol·licitud"

## **Dades addicionals de l'entitat sol·licitant:**

Cal indicar el nombre de persones treballadores de la vostra entitat i, en el desplegable següent, el tipus d'entitat, que en cas de les entitats privades en aquest programa, s'haurà de seleccionar "Entitat sense ànim de lucre".

## <span id="page-8-1"></span>2.3 "Dades sobre el projecte a desenvolupar"

A l'àmbit territorial, heu d'indicar en quin dels set àmbits actuareu (AT1-AT7) segons la distribució territorial de l'annex 1 de la Resolució EMT/1470/2024, de 19 d'abril. Només es pot marcar un àmbit territorial per sol·licitud. Si voleu actuar en més d'un àmbit territorial, haureu de presentar tantes sol·licituds com àmbits territorials d'actuació.

Haureu d'indicar el nombre de municipis en què es desenvolupa el projecte. En cas que sigueu una entitat amb punts d'actuació des dels quals ateneu persones de diferents municipis, s'entén que el municipi en què es desenvolupa el projecte és **el de residència de les persones ateses i no el del punt d'actuació**. Per tant, heu de comptabilitzar i posar el nom d'aquells municipis en què el projecte es porta a terme perquè són els de residència de les participants (i la **residència** implica **l'empadronament** en el municipi, fet que es comprovarà en fase d'execució).

Tingueu en compte que, tal com estableix la base 4 de l'Ordre EMT/238/2021, de 21 de desembre, per als projectes que prevegin desenvolupar-se en un únic municipi, la població del municipi afectat no podrà excedir els 5.000 habitants. Per als projectes que prevegin dur-se a terme en diversos municipis, el seu àmbit territorial ha de comprendre, almenys, un 35% de municipis de menys de 5.000 habitants. D'altra banda, del total de persones a atendre, almenys un 35% ha de pertànyer a municipis de menys de 5.000 habitants.

Haureu d'indicar, també, el nombre de municipis de menys de 5.000 habitants i, finalment, el nombre total de persones que teniu previst atendre.

**Important**: el nombre de participants total ha de coincidir amb el que apareix a la memòria econòmica i ha de ser múltiple de 5.

#### <span id="page-8-2"></span>2.4 "Registre de l'entitat"

Si la vostra entitat està registrada en algun registre oficial, heu d'informar del nom del registre i del número de registre per tal que el Servei Públic d'Ocupació de Catalunya pugui obtenir per mitjans electrònics les dades relatives a la vostra entitat.

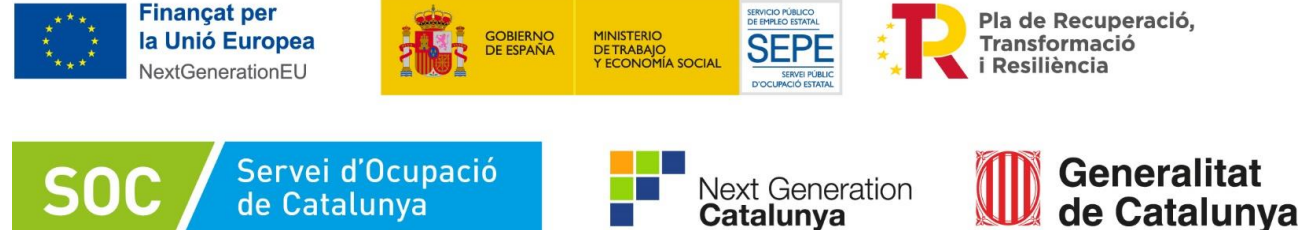

### <span id="page-9-0"></span>2.5 "Consentiment per consultar dades"

Marqueu l'opció **"AUTORITZO explícitament la consulta de les dades"** en el cas que doneu el consentiment explícit per la consulta de les dades tributàries davant l'Estat i la Generalitat de Catalunya i les obligacions davant la Seguretat Social per comprovar que es compleixen les condicions requerides.

Marqueu l'opció **"NO AUTORITZO la consulta de les dades"** si no doneu el vostre consentiment. En aquest cas, s'haurà d'adjuntar la documentació acreditativa d'estar al corrent del pagament de les obligacions tributàries amb les administracions públiques (ATC i AEAT) i davant la Seguretat Social. Ho podeu fer seguint les instruccions de l'ANNEX 1 **"Aportació de documentació"** d'aquesta guia o bé comprimint els documents acreditatius i adjuntant el document obtingut en format ZIP dins de l'apartat **"2.9. Documentació Annexa"** del **Formulari de Sol·licitud.**

Seleccionareu l'opció **NO M'OPOSO** a la consulta de dades, quan doneu el vostre consentiment explícit per a la consulta de les dades de l'entitat en registres públics.

Seleccionareu l'opció **M'OPOSO** a què es consultin les dades i aporto els documents. En aquest cas haureu d'aportar la documentació fundacional de la vostra entitat i de representació, i en el cas de les fundacions, l'acreditació d'haver presentant els comptes anuals. Ho podeu fer seguint les instruccions de l'ANNEX 1 **"Aportació de documentació"** d'aquesta guia o bé comprimint els documents acreditatius i adjuntant el document obtingut en format ZIP dins de l'apartat **"2.9. Documentació Annexa"** del **Formulari de Sol·licitud.**

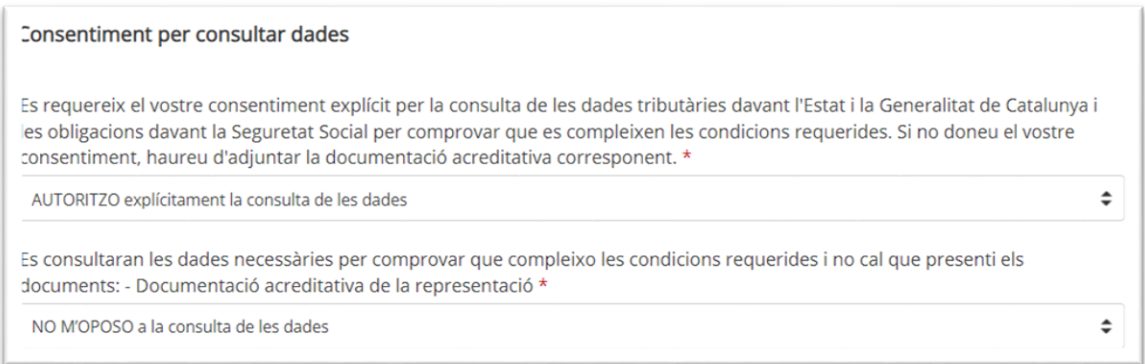

## <span id="page-9-1"></span>2.6 "Programa de suport a les dones en els àmbits rural i urbà MRR"

Haureu de donar un títol al vostre projecte a "Títol de l'activitat".

El nom de la línia de subvenció (Orientació i acompanyament a la inserció) i el de l'acció subvencionable (Accions d'orientació laboral i de capacitació) ja apareixen per defecte.

Finalment haureu d'indicar l'import sol·licitat.

**Important**: l'import indicat ha de coincidir amb el que apareix a la memòria econòmica.

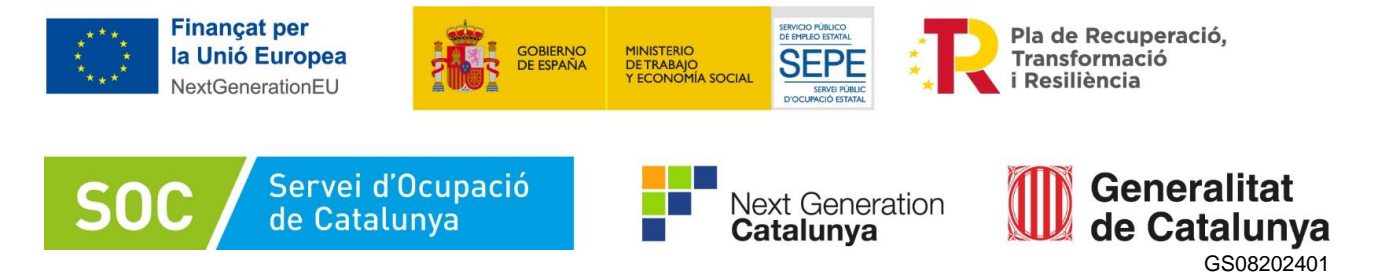

<span id="page-10-0"></span>2.7 "Declaració d'altres subvencions o ajuts per a la mateixa activitat"

Marqueu **"Sí"** en cas que l'entitat hagi rebut o demanat altres ajuts per a la mateixa activitat procedent d'altres departaments, administracions i entitats públiques o privades. En cas contrari, marqueu **"No"**.

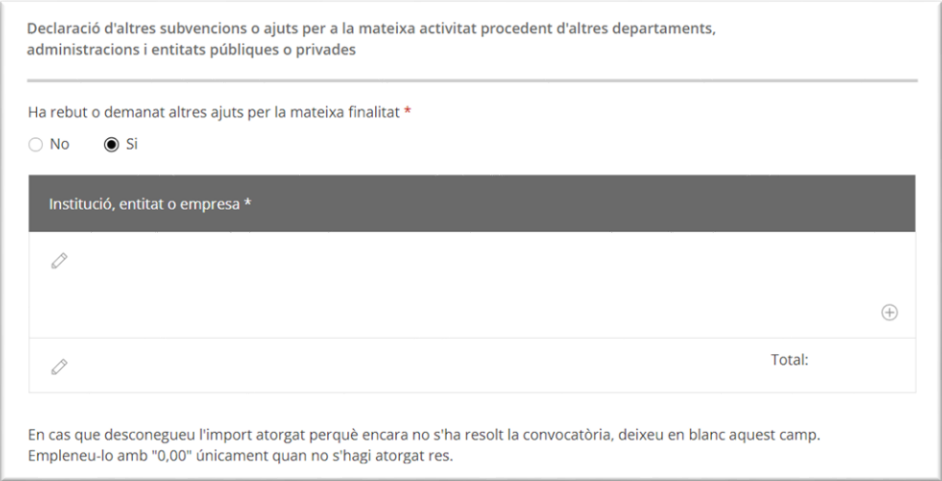

En cas que marqueu **"Sí"** i seleccioneu el llapis, es mostraran els camps que heu d'emplenar:

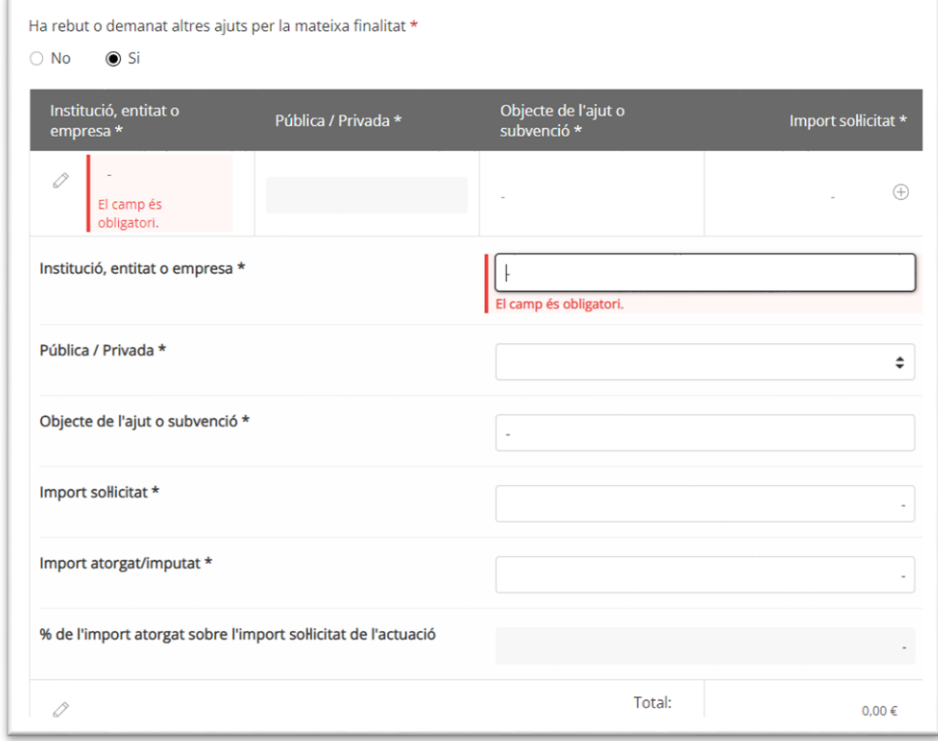

Si heu rebut o demanat més d'un ajut, premeu el botó **"+**" per disposar de nous camps.

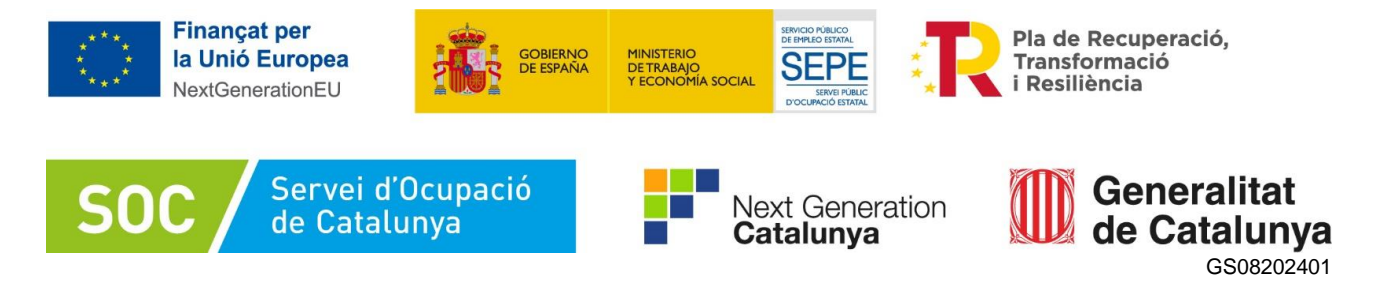

## <span id="page-11-0"></span>2.8 "Dades bancàries"

Cal indicar el número de compte de la vostra entitat bancària (camps obligatoris).

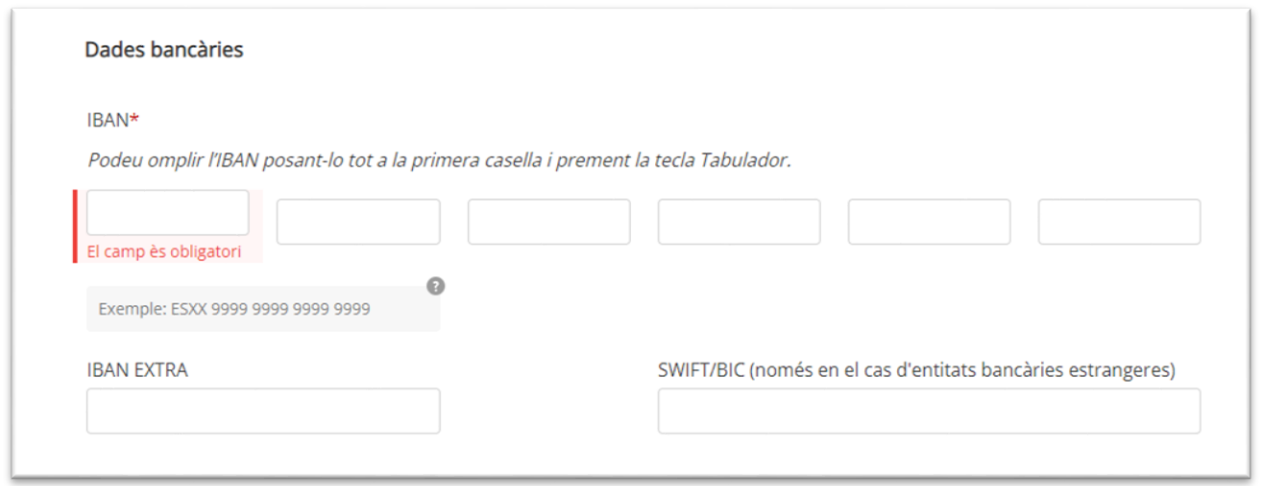

#### <span id="page-11-1"></span>2.9 "Documentació annexa"

Els documents obligatoris són la Memòria tècnica i la Memòria econòmica, segons models normalitzats (vegeu [l'apartat 4](#page-15-1) i [apartat 5](#page-16-8) respectivament**, "Memòria tècnica" i "Memòria econòmica"** d'aquesta guia) i les **declaracions responsables** a què fa referència l'article 9.1a) de la Resolució EMT/1470/2024, de 19 d'abril:

[Declaració responsable del compliment del principi de no causar dany significatiu,](http://empresa.extranet.gencat.cat/impresos/AppJava/downloadFile.html?idDoc=G146NOP-372-00.pdf) (G146NOP-372).

[Declaració de compromís en relació amb l'execució d'actuacions del Pla de Recuperació,](http://empresa.extranet.gencat.cat/impresos/AppJava/downloadFile.html?idDoc=G146NIA-431-00.pdf)  [Transformació i Resiliència \(PRTR\),](http://empresa.extranet.gencat.cat/impresos/AppJava/downloadFile.html?idDoc=G146NIA-431-00.pdf) (G146NIA-431).

[Declaració de cessió i tractament de dades en relació amb l'execució d'actuacions](http://empresa.extranet.gencat.cat/impresos/AppJava/downloadFile.html?idDoc=G146NIA-430-00.pdf) del Pla de [Recuperació, Transformació i Resiliència \(PRTR\),](http://empresa.extranet.gencat.cat/impresos/AppJava/downloadFile.html?idDoc=G146NIA-430-00.pdf) (G146NIA-430).

[Declaració sobre la protecció dels interessos financers de la Unió Europea](http://empresa.extranet.gencat.cat/impresos/AppJava/downloadFile.html?idDoc=G146NIA-432-00.pdf) (G146NIA-432).

[Declaració d'absència de conflicte d'interès d'entitats sol·licitants \(DACI\),](http://empresa.extranet.gencat.cat/impresos/AppJava/downloadFile.html?idDoc=G146NIA-454-00.pdf) (G146NIA-454).

En el cas de les **entitats sense ànim de lucre**, s'haurà de presentar també una **memòria d'acreditació d'un mínim de dos anys d'experiència a Catalunya** en els termes que indica l'article 9.1b) de la Resolució EMT/1470/2024, de 19 d'abril.

Adjunteu els documents que hagueu de presentar, tenint en compte que el formulari i els documents que s'annexin no poden superar la mida de 5MB. En cas que la superin, lliureu la resta de documentació seguint les instruccions de [l'ANNEX 1](#page-19-0) **"Aportació de documentació"** d'aquesta guia.

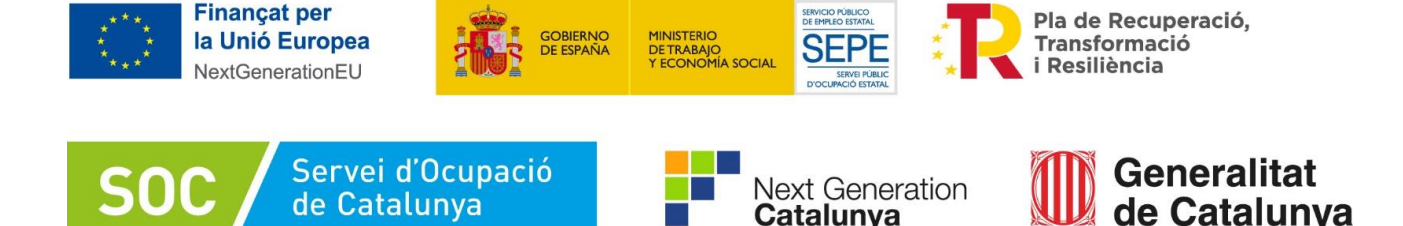

#### <span id="page-12-0"></span>2.10 "Declaració"

 Llegiu detingudament aquest apartat per comprovar que l'entitat i la persona que la representa compleix amb els requisits i obligacions que consten en la declaració, i empleneu els apartats que escaiguin.

Catalunya

GS08202401

## <span id="page-12-1"></span>2.11"Protecció de dades" i "Signa i envia"

 Llegiu la clàusula de Protecció de dades i marqueu "He llegit i accepto la informació bàsica sobre protecció de dades"

#### **Signa i envia**

Un cop emplenat el formulari web cal prémer el botó "Signa i envia".

A continuació la persona sol·licitant o representant legal de l'empresa ha de signar digitalment la sol·licitud en l'espai habilitat; **la signatura ha de correspondre a la persona que hagueu informat en l'apartat "Dades del/de la representant de l'entitat**" en el cas de persones jurídiques, i **"Dades d'identificació de la persona sol·licitant"** en el cas de persones físiques.

El procés de signatura del formulari té tres passes que estan indicades en una imatge:

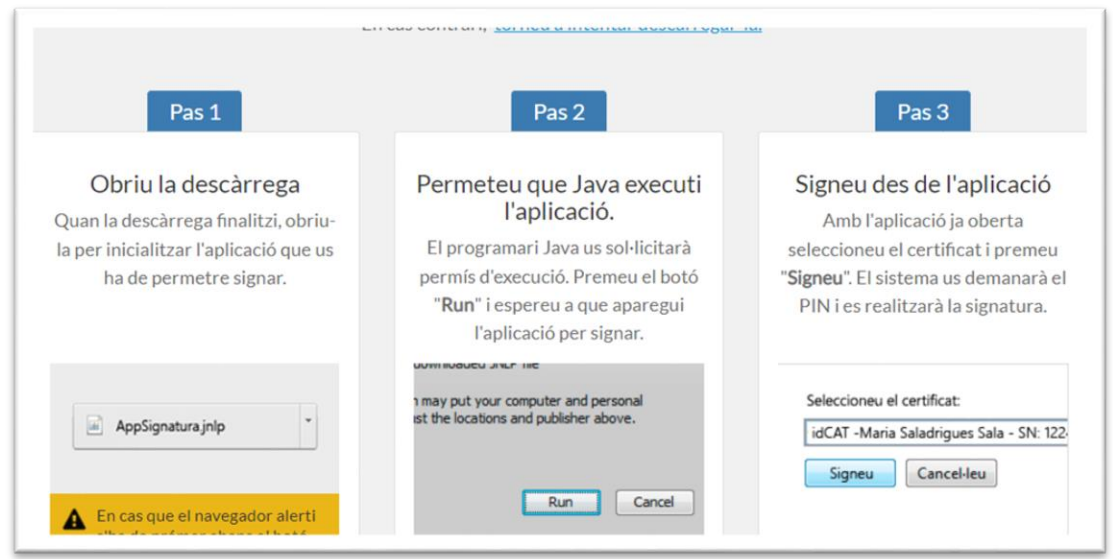

En cas que hi hagi dades incorrectes el formulari no s'enviarà i es mostrarà un missatge d'avís per tal que feu les esmenes necessàries.

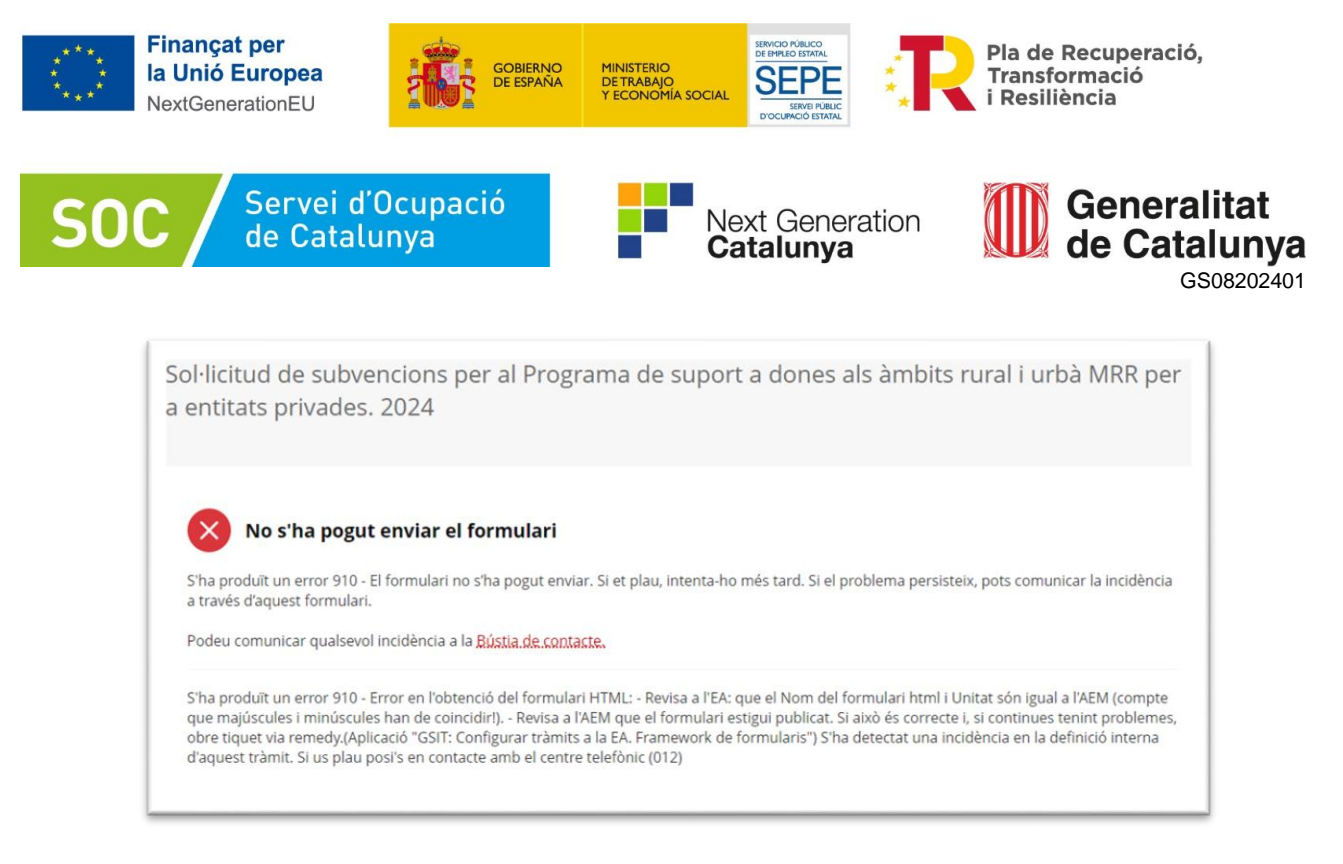

Si el procés ha finalitzat correctament enviarà un **acusament de rebuda de Confirmació d'alta del tràmit** al correu electrònic de contacte que s'ha incorporat a la sol·licitud, a l'apartat de les dades de la persona representant; aquest enviament pot trigar una estona.

És important descarregar i guardar el **rebut de registre**, que conté:

- La data, hora i número de registre d'entrada de la sol·licitud presentada.
- L'identificador del tràmit (codi del tràmit (ID)) per consultar l'estat del tràmit a l' "Àrea privada".

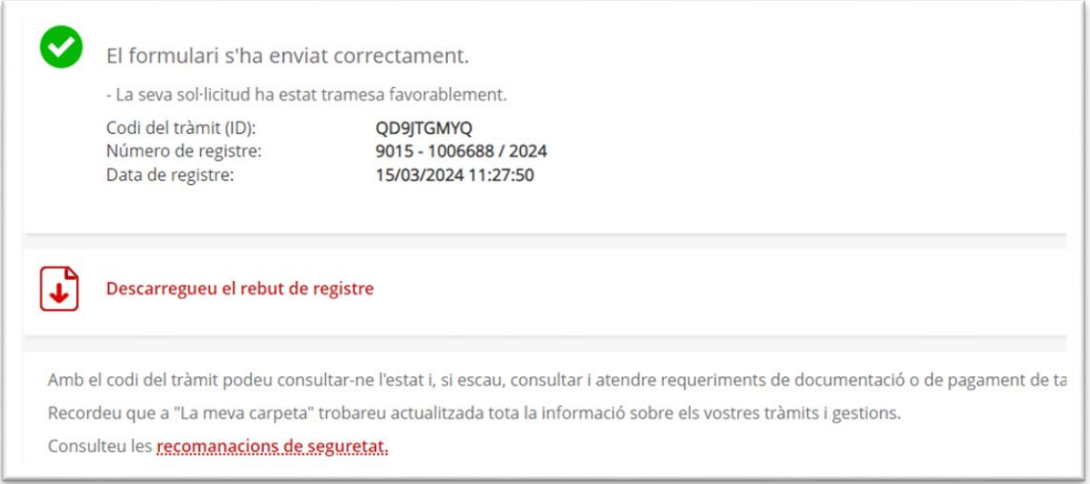

Aquesta sol·licitud la podreu consultar al vostre espai de tràmits.

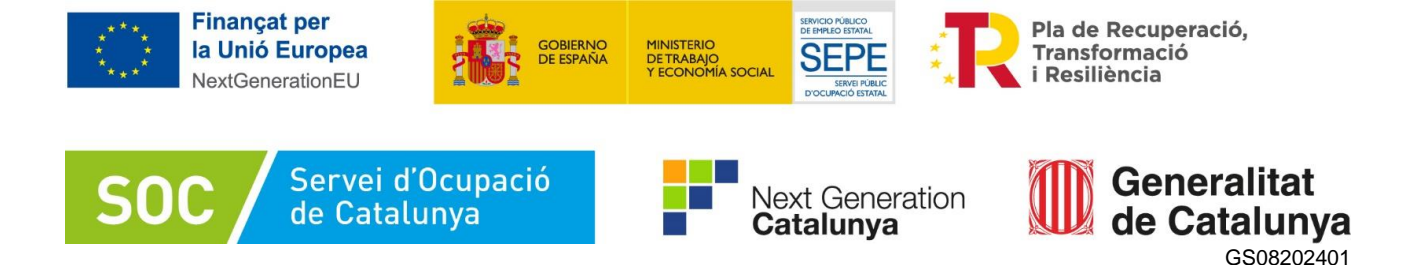

# <span id="page-14-0"></span>**3. Seguiment del tràmit**

#### <span id="page-14-1"></span>3.1 Seguiment del tràmit

Els correus mostren els següents enllaços que permeten accedir a la pantalla "Detall de l'expedient" on es pot consultar el tràmit realitzat:

- Enllaç **["Àrea privada":](https://ovt.gencat.cat/carpetaciutadana360#/acces;jsessionid=_O067GAf25vVBRowoLilhpfzgHq_dHJHNhovzVNX39nh1onkwlkf!-697971485!-2082794163)** només s'hi pot accedir si es disposa d'identificació digital.

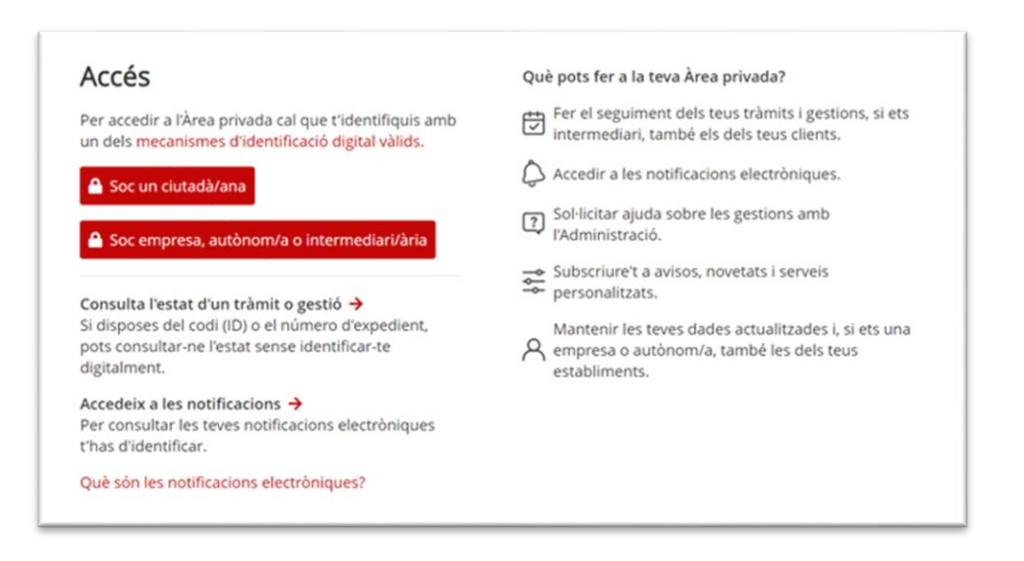

- Enllaç "**Estat del tràmit**" o "**[Informació del tràmit"](https://ovt.gencat.cat/carpetaciutadana360#/consulta)**: quan es clica, s'obre la pantalla "Consulta l'estat d'un tràmit o gestió":

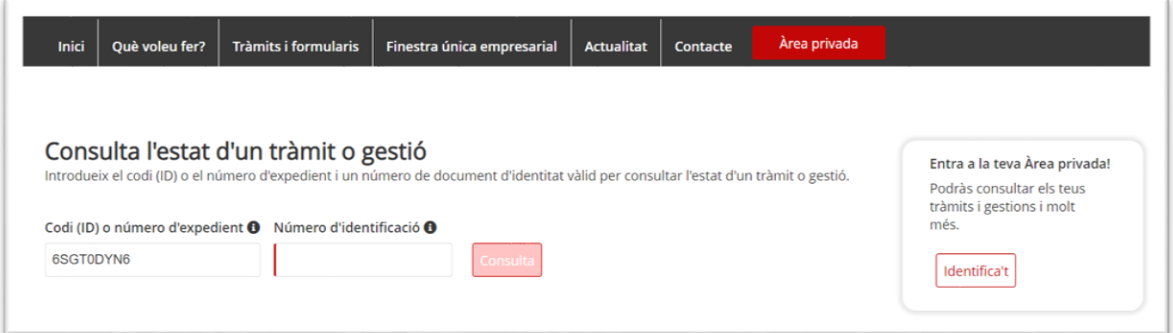

En el camp "Número d'identificació" indiqueu el NIF/NIE de la persona sol·licitant o de la persona representant de l'empresa, o bé el NIF de l'empresa sol·licitant, i premeu el botó "Consulta".

Accedireu a la pantalla "Detall de l'expedient" on es mostra, en la part superior, el **número d'expedient associat a la sol·licitud** i el codi personal del tràmit que es va informar al fer l'enviament del formulari de sol·licitud:

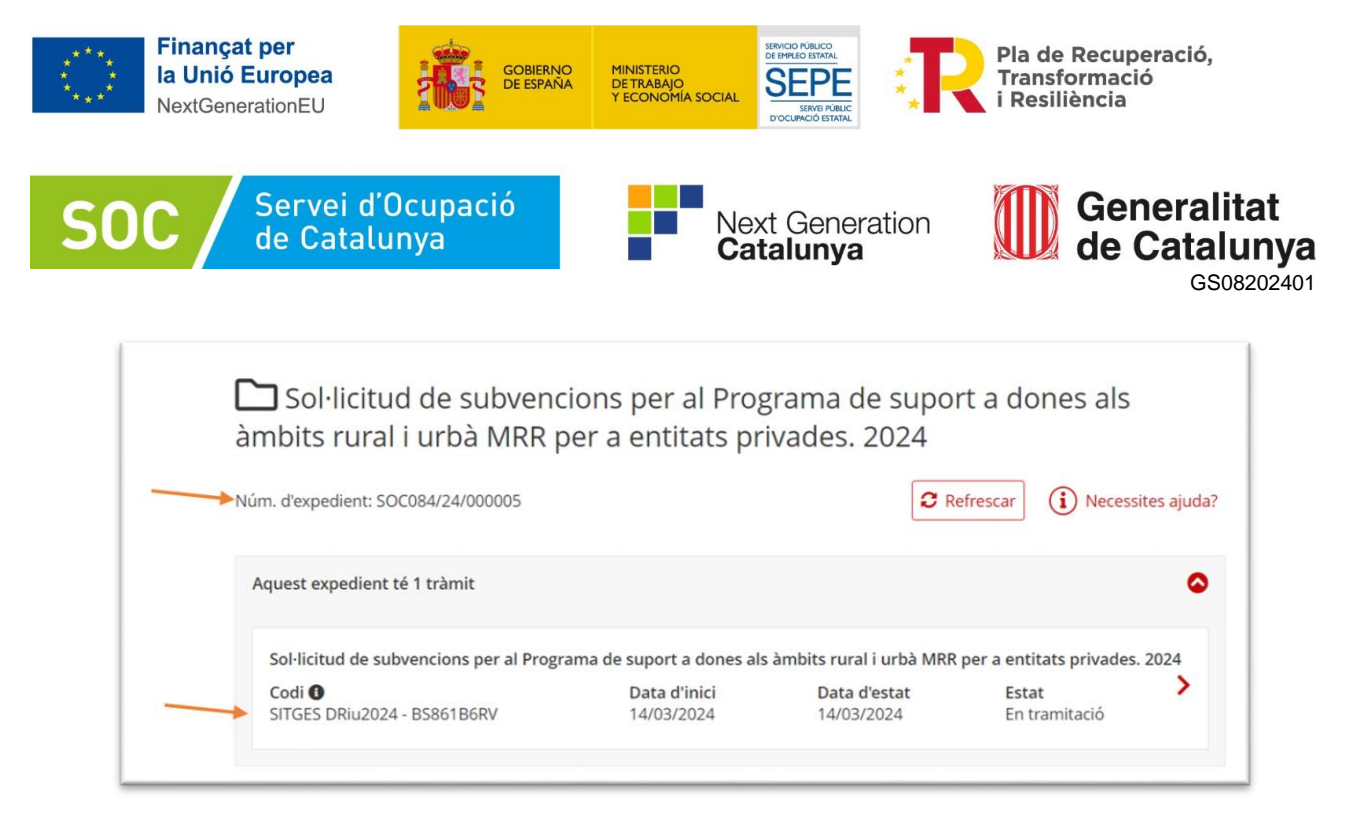

## <span id="page-15-0"></span>3.2 Número d'expedient

El número d'expedient associat a la sol·licitud mostrat en aquesta pantalla identificarà l'expedient en totes les fases de la subvenció i **és imprescindible** per poder respondre als requeriments realitzats pel Servei Públic d'Ocupació de Catalunya i presentar documentació mitjançant el formulari d'aportació de documentació.

El format del número d'expedient és **SOC084/24/0000\*\*.**

## <span id="page-15-1"></span>**4. Memòria tècnica**

Tal com s'indica a l'article 9 de la Resolució EMT/1470/2024, de 19 d'abril, adjunt al formulari de sol·licitud s'ha de presentar la **Memòria tècnica**, segons model normalitzat [\(G146NOP-363\)](http://empresa.extranet.gencat.cat/impresos/AppJava/downloadFile.html?idDoc=G146NOP-363-00.pdf), que trobareu a l'apartat "Documentació" de la pàgina web del tràmit.

Només s'admetrà el model normalitzat.

<span id="page-15-2"></span>4.1. Dades relatives a l'organisme sol·licitant

Cal indicar el nom i el NIF de l'entitat sol·licitant; nom, cognoms i NIF de la persona representant legal de l'entitat sol·licitant.

#### <span id="page-15-3"></span>4.2. Dades relatives a l'àmbit territorial d'actuació

Cal que indiqueu l'àmbit territorial per al qual demaneu la subvenció i que ompliu els dos quadres que trobareu seguidament per informar sobre els noms dels municipis de més de 5.000 habitants i els de menys de 5.000 habitants on teniu pensat actuar, així com el nombre de persones a atendre en cada municipi. Pot ser que tingueu un punt d'actuació en el qual atengueu persones de diferents municipis, per això haureu d'informar també l'adreça del punt d'actuació.

Al final de cada quadre haureu de dir quin és el total de municipis on penseu actuar i a quantes persones en total teniu previst atendre.

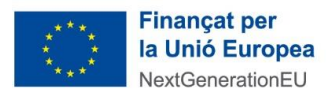

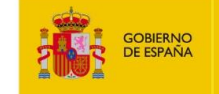

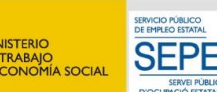

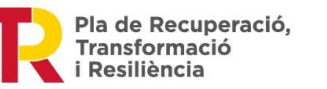

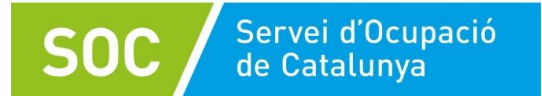

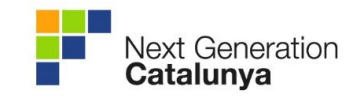

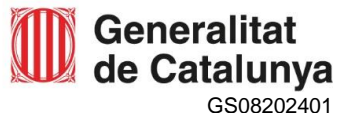

**Important**: Aquesta informació ha de coincidir amb la que apareix a la memòria econòmica.

## <span id="page-16-0"></span>4.3. Dates previstes de realització de les actuacions

Cal que indiqueu la data de començament de la realització de les actuacions, que han de finalitzar, com a màxim, el 31 de desembre de 2024. El format acceptat és dd/mm/aaaa.

## <span id="page-16-1"></span>4.4. Activitats i sectors laborals en què es pretén actuar

Cal que indiqueu les activitats i els sectors laborals en què voleu actuar, tenint en compte el que estableix la base 4.4 de l'annex 1 de l'Ordre EMT/238/2021, de 21 de desembre.

## <span id="page-16-2"></span>4.5. Recursos humans destinats al programa

Cal que indiqueu el que es demana per persona destinada al programa, tenint en compte que aquest és un camp de caràcters il·limitats. No obstant, es recomana que la informació sigui concreta i concisa.

## <span id="page-16-3"></span>4.6. Anàlisi de la situació laboral del territori d'actuació

Cal que feu una anàlisi de la situació laboral del territori on teniu previst actuar, amb la detecció d'oportunitats relacionades amb els àmbits a què fa referència la base 4 de l'annex 1 de l'Ordre EMT/238/2021. Aquest és un camp de caràcters il·limitats.

## <span id="page-16-4"></span>4.7. Descripció del projecte a desenvolupar

En aquest apartat cal que descriviu el projecte que desenvolupareu fent esment a tot el que se us indica en l'enunciat.

Podeu organitzar la informació com vulgueu, atès que és un camp de caràcters il·limitats.

## <span id="page-16-5"></span>4.8. Signatura del document

<span id="page-16-8"></span> $\triangle$  Finalment, cal que el formulari de memòria tècnica sigui signat pel representant legal de l'entitat sol·licitant.

# <span id="page-16-6"></span>**5. Memòria econòmica**

Tal com s'indica a l'article 9 de la Resolució EMT/1470/2024, de 19 d'abril, adjunt al formulari de sol·licitud s'ha de presentar la **Memòria econòmica**, segons model normalitzat [\(G146NOP-364\)](http://empresa.extranet.gencat.cat/impresos/AppJava/downloadFile.html?idDoc=G146NOP-364-00.xlsx), que trobareu a l'apartat "Documentació" de la pàgina web del tràmit.

Només s'admetrà el model normalitzat.

<span id="page-16-7"></span>5.1. Dades relatives a l'entitat sol·licitant

Cal indicar el nom i el NIF de l'entitat sol·licitant; nom, cognoms i NIF de la persona representant legal de l'entitat sol·licitant.

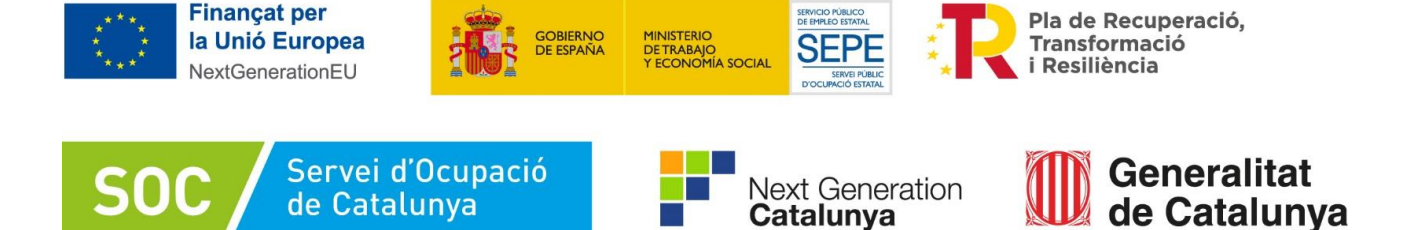

#### <span id="page-17-0"></span>5.2. Distribució persones destinatàries

En aquest apartat hi ha camps que s'han d'emplenar i camps que es calculen automàticament amb la informació introduïda. Cal que ompliu els quadres ombrejats:

- **Total participants a atendre**: s'haurà d'indicar el nombre de persones que incorpora el programa i haurà de ser múltiple de 5.
- **Participants a inserir**: s'haurà d'indicar el nombre de persones a inserir, i que com a mínim ha de ser del 20% de les persones a atendre.
- **Participants que faran l'itinerari d'economia verda**: s'haurà d'indicar el nombre de persones que seguiran aquest itinerari, i que com a mínim ha de ser del 35% de les persones a atendre.
- **Participants que faran l'itinerari d'economia digital**: s'haurà d'indicar el nombre de persones que seguiran aquest itinerari, i que com a mínim ha de ser del 35% de les persones a atendre.

**Itinerari general:** aquest camp s'emplenarà de forma automàtica i contindrà, com a màxim, el 30% de les persones a atendre.

- **Total municipis en on desenvolupa el projecte**: s'haurà d'indicar el nombre total de municipis on es du a terme el projecte.
- **Municipis de menys de 5000 habitants**: s'haurà d'indicar el nombre de municipis del projecte de menys de 5000 habitants, i que com a mínim ha de ser del 35% del total.

**Important**: tal com s'explica a l'apartat 2.3 d'aquesta guia s'entén que el municipi on es desenvolupa el projecte és el de residència de les persones ateses i no el del punt d'actuació. Per tant, heu de comptabilitzar i posar el nombre d'aquells municipis en què el projecte es porta a terme perquè són els de residència de les participants.

**Municipis de més de 5000 habitants**: aquest camp s'emplenarà de forma automàtica i contindrà la resta entre els municipis totals i els de menys de 5000 habitants.

#### <span id="page-17-1"></span>5.3. Càlcul pressupost de la subvenció

En aquest apartat tots els camps són de càlcul automàtic, segons la distribució de participants introduïda en l'apartat anterior:

**Pressupost participants a atendre**: en aquest camp apareix el càlcul del total de participants multiplicat per mòdul d'atenció de 1.715 € per dona atesa que hagi finalitzat l'itinerari.

**Pressupost participants a inserir**: en aquest camp apareix el càlcul del total de participants a inserir multiplicat per mòdul d'inserció de 2.500 € per dona inserida. L'import d'aquest camp es limita al 20% de les persones ateses.

**Pressupost incentiu a la participació**: en aquest camp apareix el càlcul del total de participants multiplicat per 300 €. Aquest import, tal com estableix l'article 7 de la Resolució EMT/1470/2024, de 19 d'abril, ja està inclòs en el mòdul d'atenció de 1.715 € per persona atesa.

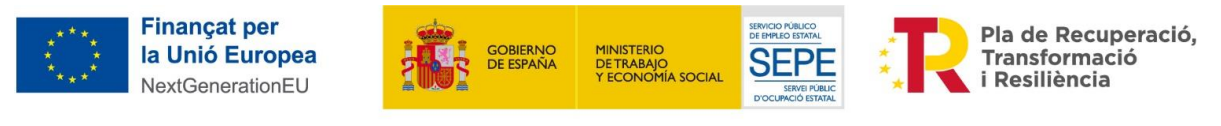

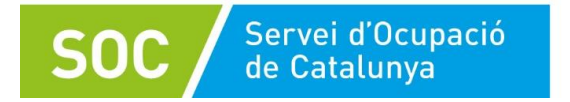

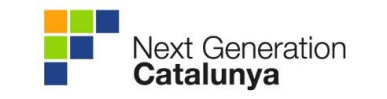

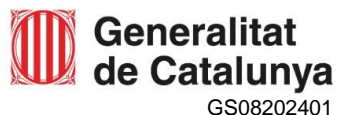

**Total**: és el sumatori de la partida de pressupost participants a atendre i pressupost participants a inserir.

**Important**: les dades que apareixen en aquest formulari han de coincidir amb les que figuren al formulari de sol·licitud i al de memòria tècnica.

## <span id="page-18-0"></span>5.4. Signatura del document Excel

Finalment, cal que aquest arxiu estigui signat pel representant legal de l'entitat sol·licitant, en format Excel.

A l'**Annex 2** d'aquesta guia podeu trobar el procediment per fer la signatura electrònica d'aquest tipus d'arxiu.

# <span id="page-18-1"></span>**6. Bústia de contacte**

Per a qualsevol dubte o comentari, podeu contactar amb el Servei d'Informació i d'Orientació Professional mitjançant l'adreça [donesriu.soc@gencat.cat.](mailto:donesriu.soc@gencat.cat)

Júlia Ramos Mora

Cap del Servei d'Informació i Orientació Professional

Signat electrònicament

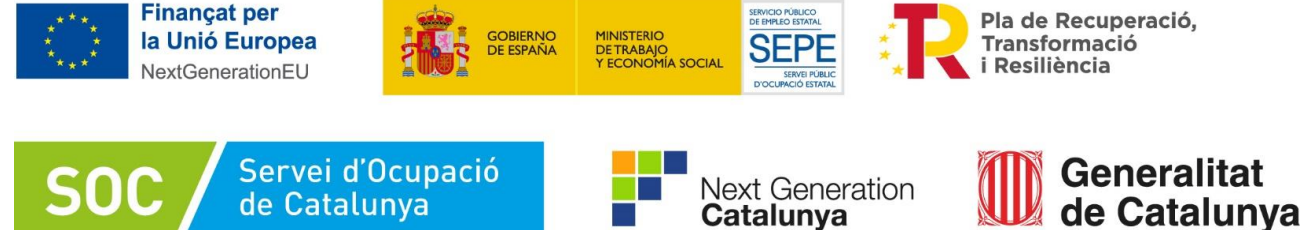

# <span id="page-19-0"></span>**Annex 1 - Aportació de documentació**

En la fase de sol·licitud de la subvenció, les empreses hauran d'utilitzar el formulari d'aportació de documentació en el cas que hagin de presentar la següent documentació:

- Poder suficient en dret que acrediti facultats de representació del signatari (obligatori si no es pot consultar en registres o signatura electrònica no ho acredita), sempre que no s'hagi adjuntat al formulari de sol·licitud.
- Documentació acreditativa prerrogativa especial, en cas d'empreses que tinguin negociada amb l'Administració una pròrroga, ajornament, moratòria o qualsevol altra condició especial en relació amb els deutes tributaris i/o de Seguretat Social.
- Declaració de documentació ja presentada (si s'escau) [\(G146NOP-034\)](https://empresa.extranet.gencat.cat/impresos/AppJava/downloadFile.html?idDoc=G146NOP-034-00.pdf).
- La resposta a un requeriment del Servei Públic d'Ocupació de Catalunya.
- Algun document diferent als previstos en aquesta guia.

La presentació del formulari d'aportació i la documentació adjunta ha de ser telemàtica, d'acord amb el que preveu la base 10.2 de l'annex 1 de [l'Ordre EMT/238/2021, de 21](https://dogc.gencat.cat/es/document-del-dogc/?documentId=911172) de desembre.

Per accedir al formulari "Aportació documentació. Convocatòria 2024", primer cal entrar a l'espai [Tràmits de la Seu electrònica de la Generalitat de Catalunya](http://web.gencat.cat/ca/tramits) i cercar el tràmit **"Subvencions per al Programa de suport a dones als àmbits rural i urbà MRR"** (vegeu [l'apartat 1,](#page-4-1) "Instruccions per a la presentació de documentació", d'aquesta guia).

Per iniciar el tràmit premeu el botó "Comença" **Comença** de l'apartat "**Aportar documentació. Convocatòria 2024**".

S'obrirà la pantalla d'aportació de documentació.

Seleccioneu l'opció "Per internet" per obrir el següent desplegable:

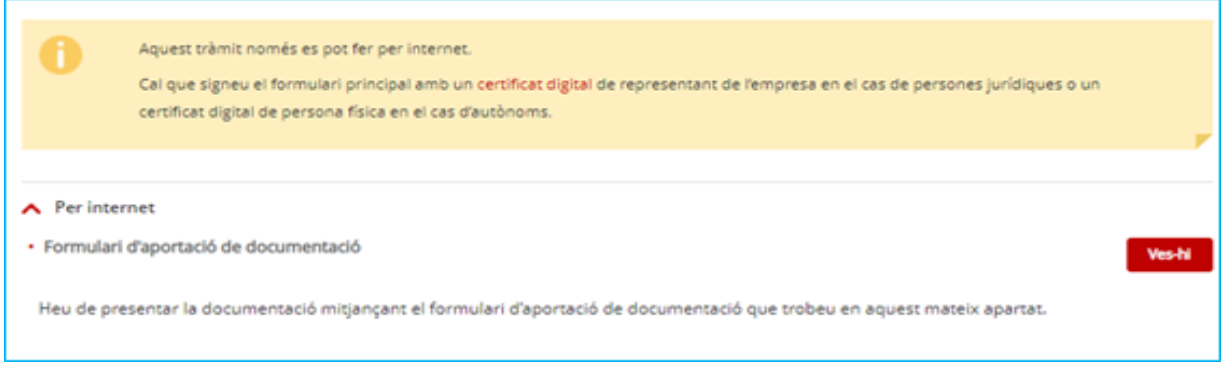

Seleccionant l'opció **Formulari d'aportació de documentació** mitjançant la icona "Ves-hi" vesti s'obrirà la pàgina on s'especifiquen els 3 passos que cal seguir.

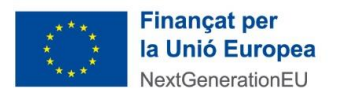

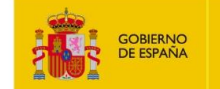

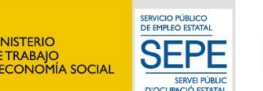

Pla de Recuperació, Transformació i Resiliència

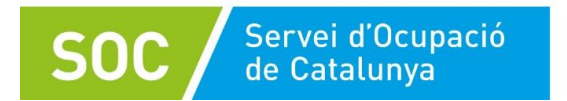

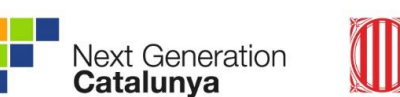

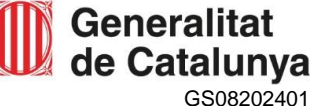

## <span id="page-20-0"></span>(1) Descarregar el formulari

Quan seleccioneu l'opció " **Descarregueu-vos el formulari**" es podrà obrir o desar el formulari d'aportació de documentació.

**INISTERIC** 

## <span id="page-20-1"></span>(2) Emplenar, validar i desar

Consultant el pas 2 s'obre una pantalla d'informació amb les indicacions sobre com emplenar, validar, signar i desar el formulari.

Un cop obert el formulari d'aportació de documentació cal emplenar les caselles, tenint en compte que les marcades amb un requadre vermell són obligatòries i no es poden deixar sense emplenar.

<span id="page-20-2"></span>(3) Apartats del formulari

## **Apartats de "Dades d'identificació, adreça de l'entitat o persona sol·licitant"**

Cal emplenar-los seguint les mateixes indicacions que en el formulari de sol·licitud, vegeu el [punt](#page-7-0) 2.1 **"Dades d'identificació de la persona, institució o entitat sol·licitant"** d'aquesta guia.

#### **Dades de la tramitació**

A la casella **"Subvenció**" escolliu l'opció que dona el desplegable. A la casella **"Núm. Expedient"** indiqueu el número d'expedient associat a la sol·licitud que heu presentat (vegeu [l'apartat 3.4](#page-14-1) d'aquesta quia) i a continuació premeu la icona "Verificar". Verificar.

En cas que el número d'expedient sigui correcte es mostrarà un avís de validació:

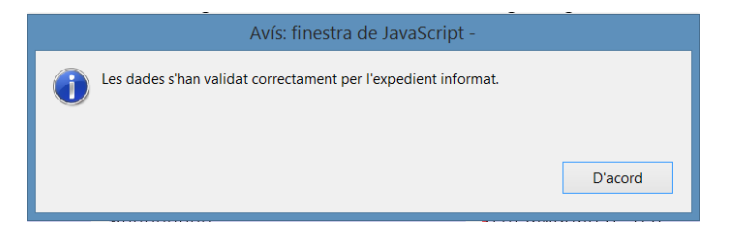

En cas que no sigui correcte, es mostrarà un missatge d'error:

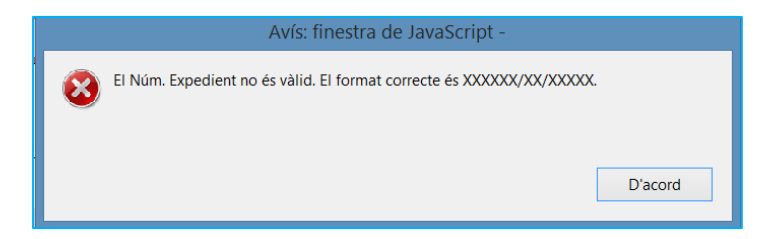

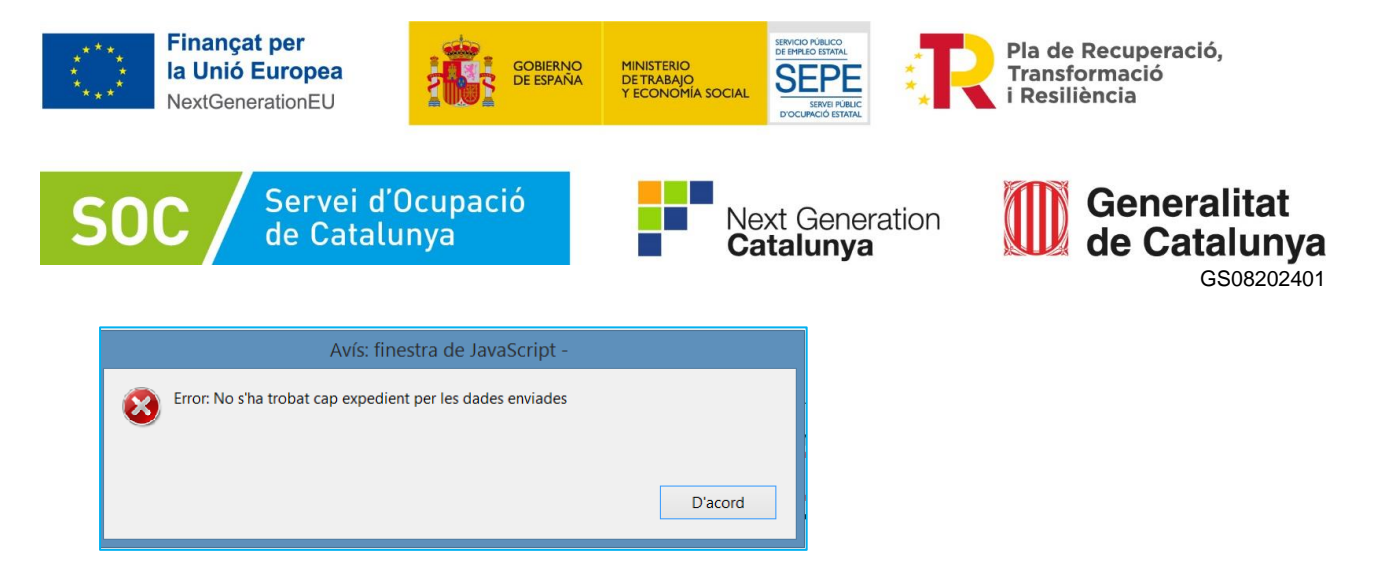

També es mostrarà un avís d'error quan el NIF de l'entitat no coincideixi amb el que es va informar en el formulari de sol·licitud de subvenció i que està vinculat a l'expedient:

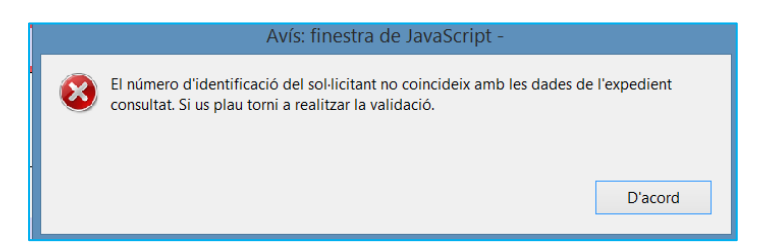

Haureu d'esmenar les dades incorrectes i prémer de nou "Verificar" Verificar . Quan validi les dades de l'expedient, premeu el botó "Següent" <sup>Següent</sup> per validar i continuar amb l'emplenament del formulari.

A la casella "Tipus de document que s'aporta" heu de seleccionar l'opció que correspongui al tipus de document/s que presenteu:

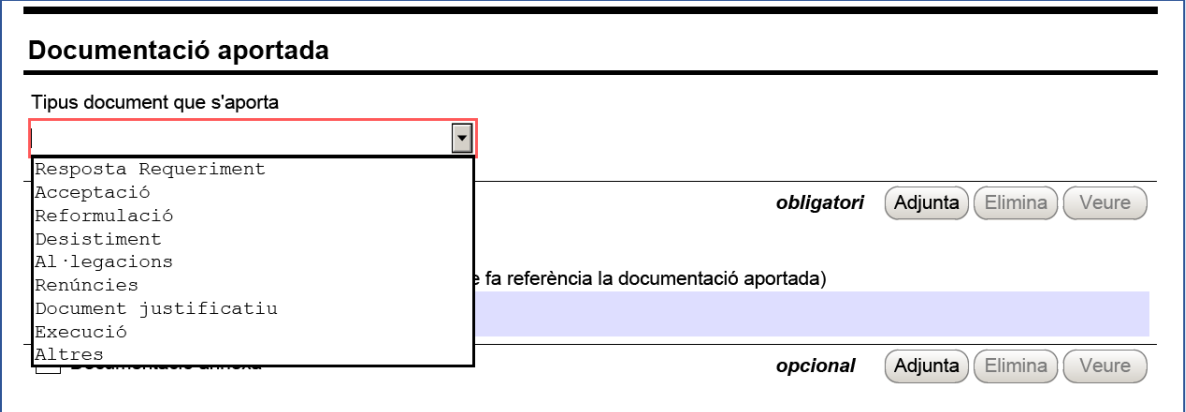

S'ha d'escollir un dels següents tipus de document:

- **Resposta Requeriment:** quan s'aporti documentació en resposta a un requeriment previ de l'Administració.
- **Desistiment**: en cas que es presenti un escrit de desistiment de la sol·licitud de subvenció abans de rebre la resolució d'atorgament.
- **Al·legacions**: en cas que la resolució sigui denegada i és presentin al·legacions o recursos.

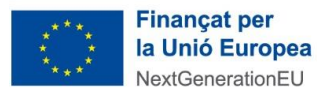

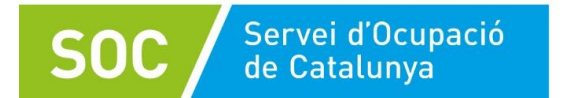

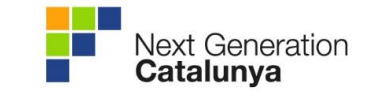

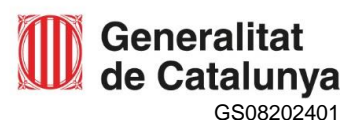

Pla de Recuperació,

**Transformació** 

i Resiliència

 **Renúncies**: en cas que és presenti un escrit de renuncia a la subvenció després de rebre la resolució d'atorgament.

**TRABAJO<br>CONOMÍA SOCIA** 

 **Altres**: quan s'aporti documentació per completar la sol·licitud de subvenció que no sigui resposta a un requeriment.

## **Adjuntar arxius**

Un cop escollit el tipus de document, premeu el botó "Adjunta" <sup>(Adjunta</sup>), seleccioneu l'arxiu. També podeu veure o eliminar l'arxiu adjuntat mitjançant les icones corresponents.

En cas d'aportar més d'un arxiu cal comprovar que tots corresponen al mateix tipus de document (resposta requeriment, altres...).

Emplenar la casella "Comentari" no és obligatori. Si es considera necessari es pot fer constar algun aclariment relatiu al document adjuntat.

A mesura que s'annexin documents aquests s'adjuntaran al formulari per tal que es puguin enviar conjuntament:

La mida màxima d'aquest formulari, incloent els documents que s'adjuntin, és de 5 MB, i es poden adjuntar un màxim de 6 documents. És per això que en cas que se superi aquesta mida o s'hagin de presentar un nombre superior de documents s'hauran d'enviar tants formularis d'aportació com calgui.

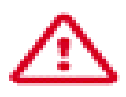

- Cada vegada que presenteu nova documentació, descarregueu un nou formulari d'aportació de documentació (no utilitzeu un formulari en blanc desat; cada formulari està codificat per tramitar-ho una única vegada).
- $\checkmark$  Els arxius tramesos adjunts al formulari d'aportació han de ser del mateix tipus de document.

#### **Protecció de dades**

Cal llegir les condicions i marcar l'opció "Accepto les condicions".

#### **Validar, signar i desar**

Un cop emplenat el formulari i adjuntats els documents cal prémer el botó "Validar" Validar .

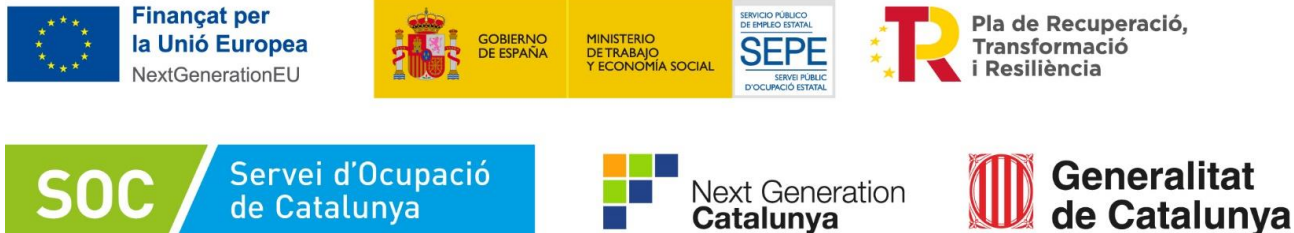

En cas que hi hagi dades incorrectes o camps obligatoris buits el formulari no es validarà i es mostrarà un missatge d'avís per tal que modifiqueu o afegiu les dades necessàries:

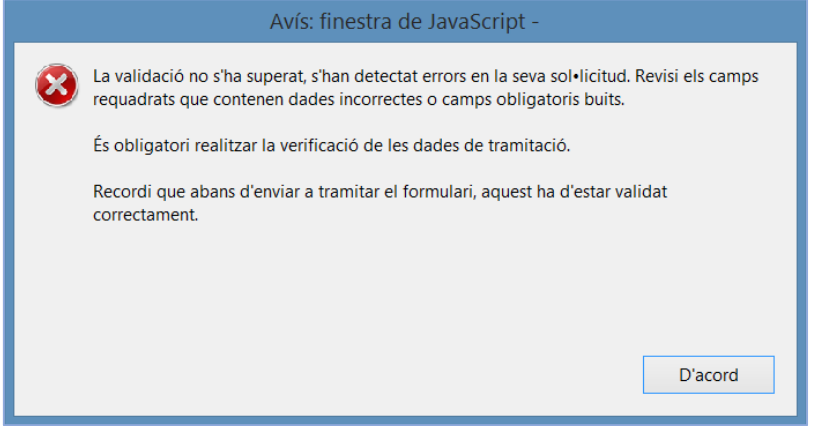

Quan les hagueu modificat/afegit, s'haurà de tornar a validar per comprovar que totes les dades són correctes i, un cop fet, la sol·licitud quedarà bloquejada.

Si voleu afegir i/o modificar quelcom premeu el botó "Desbloquejar" i quan hagueu fet els canvis o afegits els documents, torneu a validar-la. No es podrà signar ni tramitar el formulari si no està validat.

A continuació la persona representant de l'entitat ha de signar digitalment en l'espai habilitat:

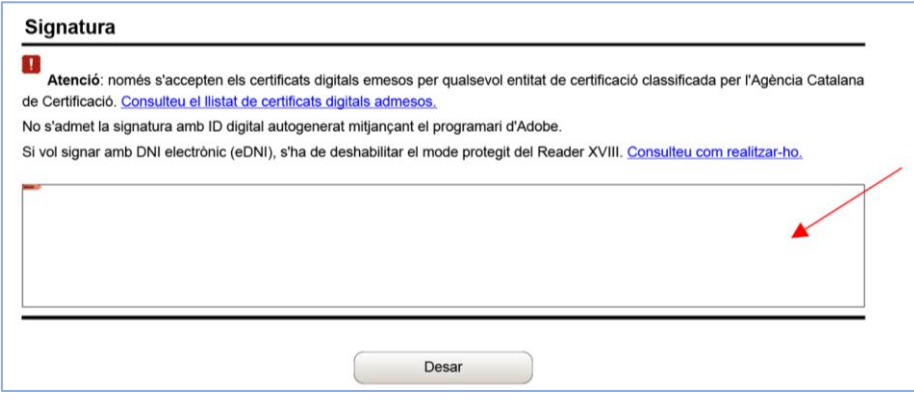

Quan estigui signat deseu el formulari al vostre ordinador mitjançant el botó "Desar" Desar

#### <span id="page-23-0"></span>(4) Enviar a tramitar i rebre acusament de rebuda

Premeu l'enllaç "**tràmit en línia"**, que es troba a la part final del formulari d'aportació:

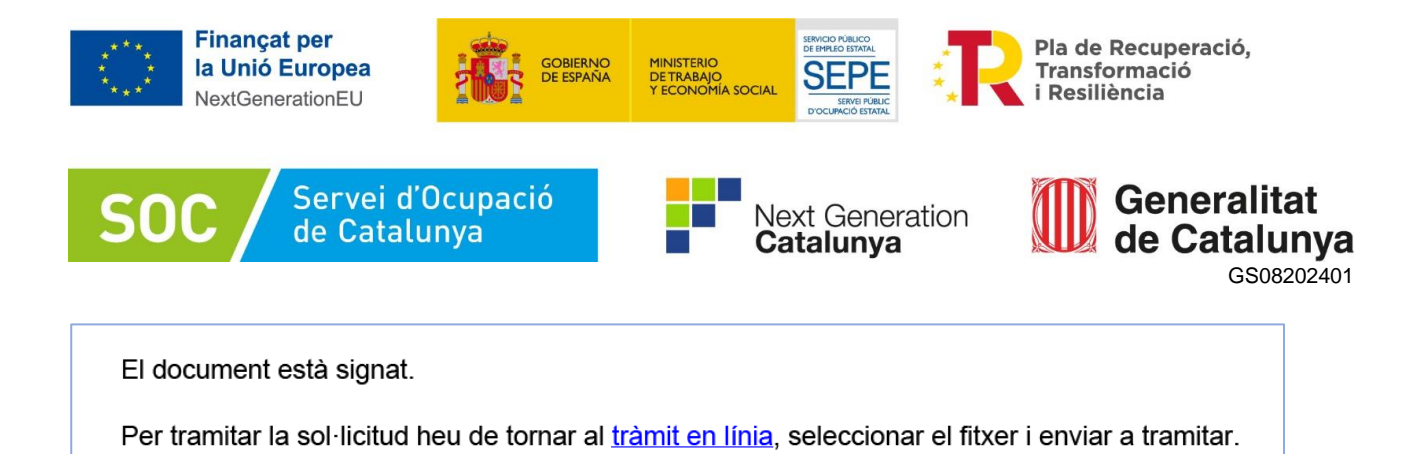

S'obrirà la pantalla on es troben els passos a seguir (vegeu [l'apartat 3](#page-14-0) d'aquesta guia).

## Cliqueu l'opció "**3 Enviar a tramitar i rebre acusament de rebuda**"

En l'apartat "Pas 3.1 Seleccionar i Enviar", premeu el botó "Triar un fitxer" **Tria un fitxer ,** busqueu el formulari d'aportació que heu desat en el vostre ordinador i adjunteu-lo.

En la casella "Codi personal" podeu escriure un nom amb el que s'identificarà el tràmit; aquest nom es pot modificar en qualsevol moment a la pantalla **"Detall del tràmit"** (vegeu [l'apartat 3.4](#page-14-1) **"Seguiment del tràmit"** d'aquesta guia).

A continuació premeu el botó "Envia" Envia".

Quan el formulari s'hagi registrat es mostrarà la següent pantalla on consta que s'ha enviat correctament, les dades del tràmit i l'enllaç per descarregar l'acusament de rebuda:

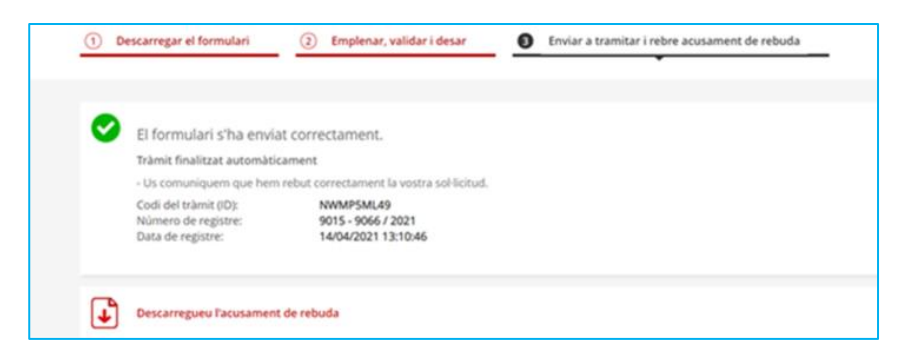

#### **És important imprimir o desar l'acusament de rebuda, ja que conté:**

- La data, hora i número de registre d'entrada de la documentació presentada.
- L'identificador del tràmit (codi del tràmit (ID)) amb el qual es pot consultar l'estat del tràmit i, si escau, atendre requeriments de documentació.

Després d'haver presentat el formulari d'aportació s'enviaran dos correus electrònics a l'adreça que heu indicat a l'apartat de dades d'identificació del/de la representant legal de l'entitat sol·licitant, comunicant que el formulari d'aportació s'ha rebut correctament i després que s'ha actualitzat el tràmit. L'enviament dels correus no sempre és immediat i en algun cas pot trigar una estona.

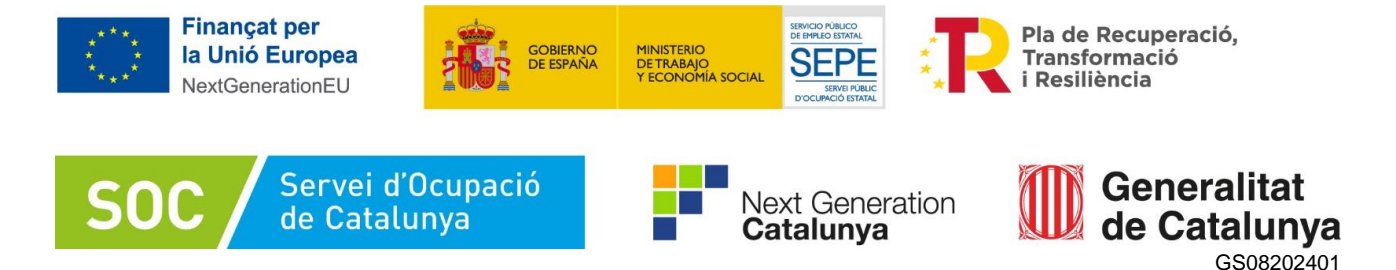

#### <span id="page-25-0"></span>(5) Seguiment del tràmit

Els correus mostren els següents enllaços que permeten accedir a la pantalla "Detall del tràmit" on es pot consultar el tràmit realitzat:

- Enllaç "Àrea privada": Només es pot accedir si es disposa d'identificació digital.
- Enllaç "Estat del tràmit" o **"**Informació del tràmit": quan es clica, s'obre la pantalla "Consulta l'estat d'un tràmit o gestió":

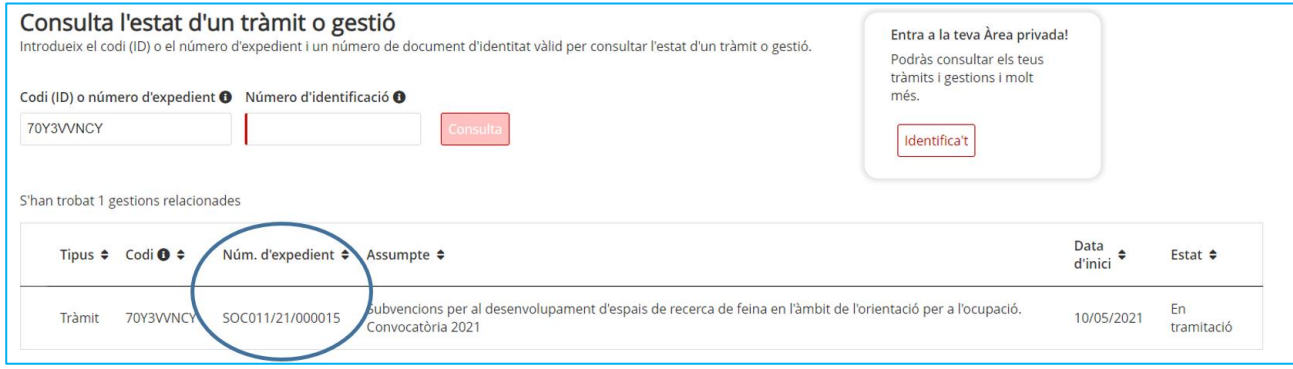

En el camp "Número d'identificació" indiqueu el NIF/NIE de la persona representant de l'entitat o de la persona que heu informat a la sol·licitud per rebre les notificacions, o bé el NIF de l'entitat.

Comproveu que el número d'expedient que es mostra en la part inferior sigui el que està associat a la sol·licitud de subvenció d'ajuts al foment de la contractació en la campanya agrària; en cas que no ho sigui, informeu el número d'expedient correcte en la casella "Codi (ID) o número d'expedient".

A continuació premeu el botó "Consulta".

Accedireu a la pantalla "Detall del tràmit" on es mostra:

- En la part superior, el codi personal del tràmit que heu informat al fer l'enviament del formulari d'aportació, que es pot modificar o esborrar amb la icona :

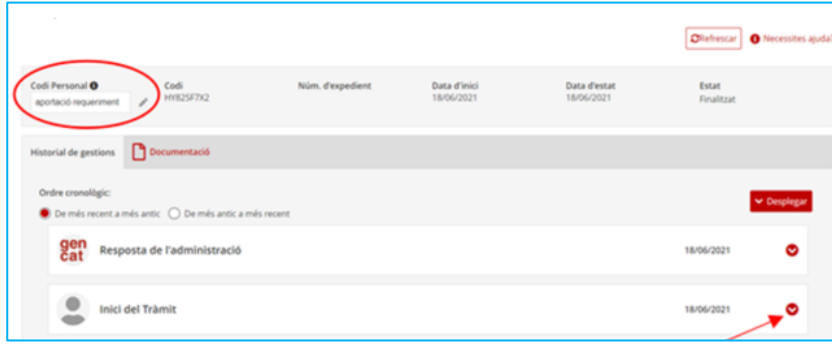

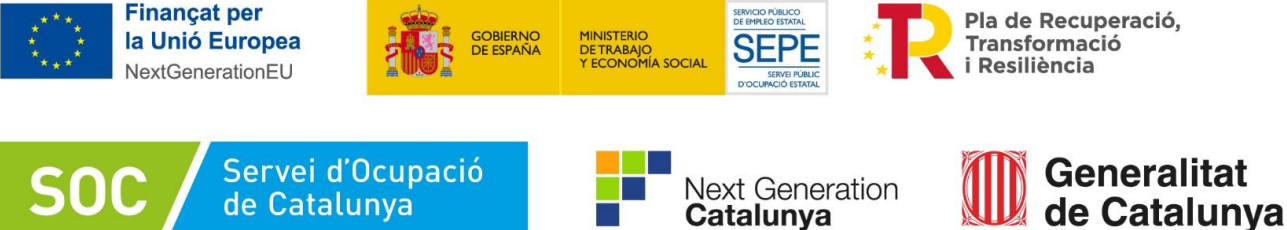

- GS08202401
- En la part inferior, l'opció per desplegar l'apartat "Inici del Tràmit" i poder consultar el número de registre i les dades de la persona representant legal, i també descarregar el formulari d'aportació presentat i l'acusament de rebuda:

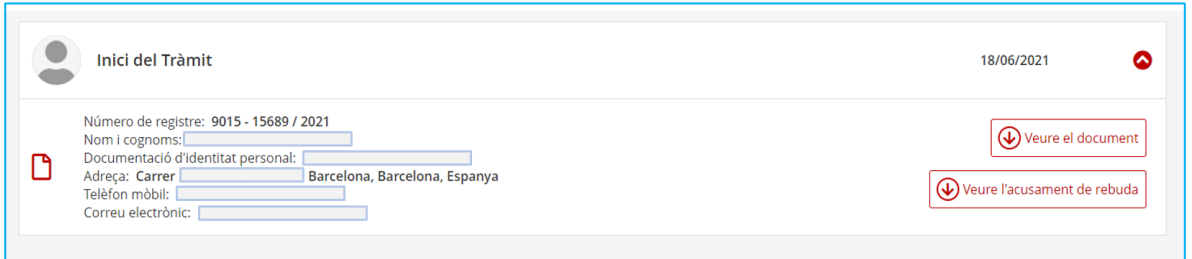

# <span id="page-26-0"></span>**Annex 2 – Signatura electrònica documents en format "EXCEL"**

Hi ha documents en format excel que s'han de signar conservant aquest format. En aquest apartat us fem una petita guia per fer aquestes signatures.

## **Instruccions per a la signatura electrònica**

- 1. Comproveu que la vostra signatura està correctament instal·lada en el vostre ordinador.
- 2. Obriu l'arxiu que voleu signar, quan estigui degudament emplenat, deseu-lo al vostre ordinador amb el nom correcte amb el que l'hagueu de lliurar, ja que un cop signat **NO** el podreu canviar.
- 3. En la pestanya "**Fitxer**" que trobeu en la part superior esquerra de la pantalla de l'ordinador. Apareix un menú, comú per a tots els documents de les aplicacions de Microsoft-Office.
- 4. En la primera opció del menú "**Informació**", veureu el requadre "**Protegeix el llibre de Treball**", al clicar-lo, apareix un quadre amb diferents opcions. La última és "**Afegeix una signatura electrònica**".

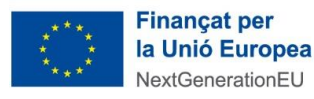

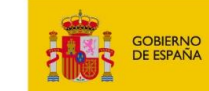

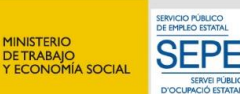

Pla de Recuperació, Transformació i Resiliència

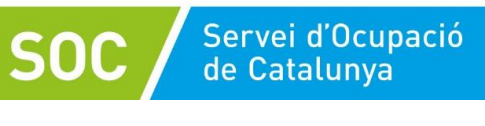

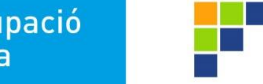

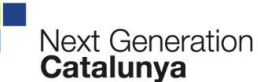

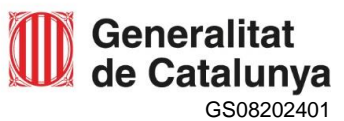

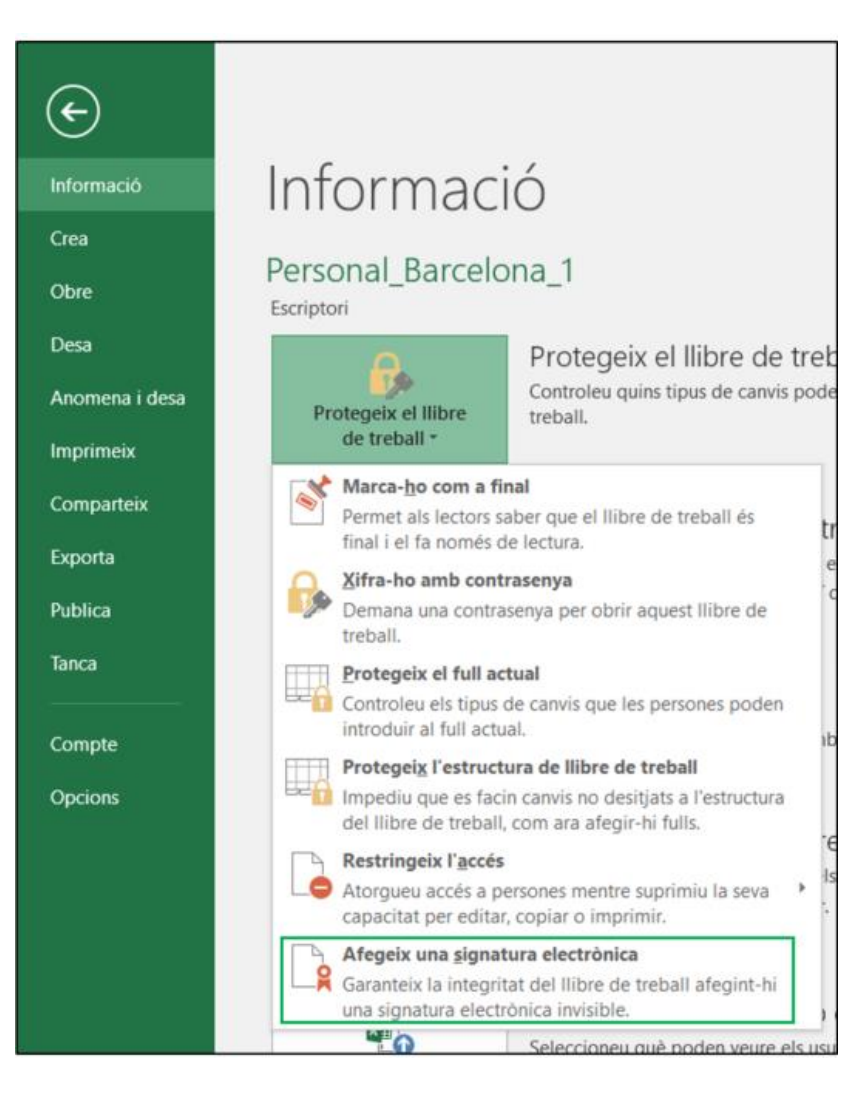

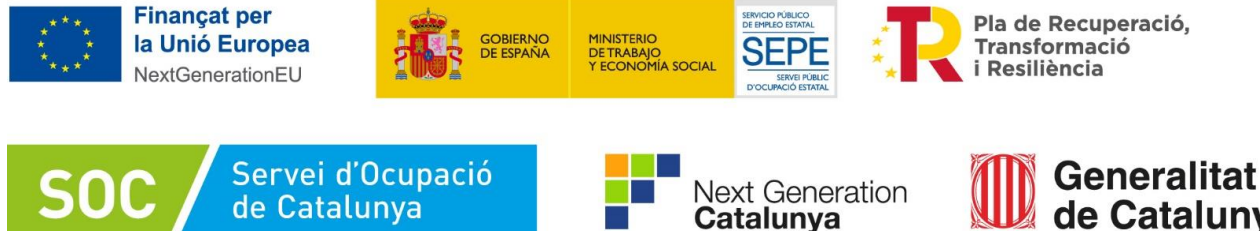

de Catalunva GS08202401

Quan premeu aquesta opció, us apareixerà el requadre següent:

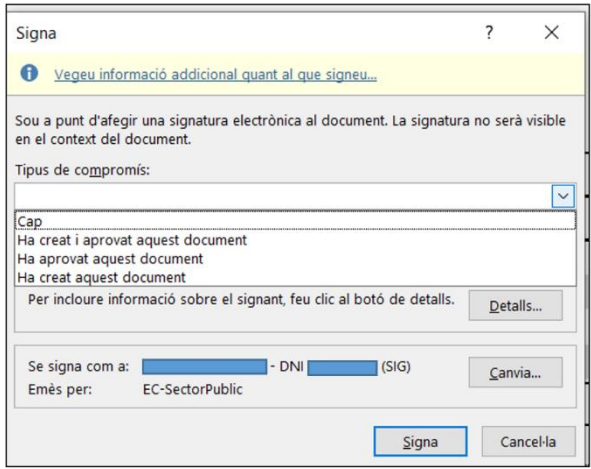

Escolliu el "**Tipus de compromís**" de la signatura, comproveu que la signatura, sigui correcta, i premeu el botó "**Signa**" us apareixerà un quadre (el format del quadre depèn del mitjà electrònic que utilitzeu per signar), heu d'introduir la contrasenya de la signatura electrònica i el document ja estarà signat (si ja heu signat altres documents, des del vostre ordinador, és possible que el document es signi automàticament i no us demani la contrasenya).

Us apareix el quadre de confirmació de signatura, el document s'ha desat en el vostre ordinador.

# **Qualsevol modificació en un document ja signat, automàticament la signatura deixa de ser vàlida**

5. La signatura no és visible en el context del document, però podeu comprovar que està correctament signat, perquè en la part superior del document surten dues franges grogues amb informació.

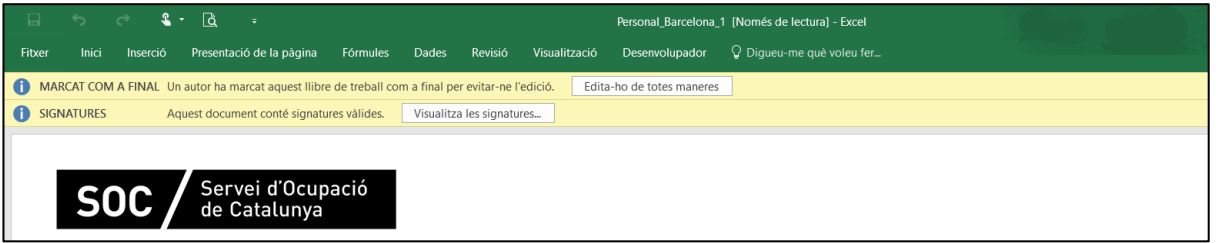

- La franja "**Marcat com a final un autor ha marcat aquest llibre de treball com a final per evitar-ne l'edició**", serveix per modificar el document, la signatura desapareixerà i haureu de tornar a signar el formulari.
- La franja "**Aquest document conté signatures vàlides**", si premeu el botó "**Visualitza les signatures**", en la part dreta de la pantalla apareix la columna "**Signatures**" on podeu comprovar la persona signant i la data de la signatura.

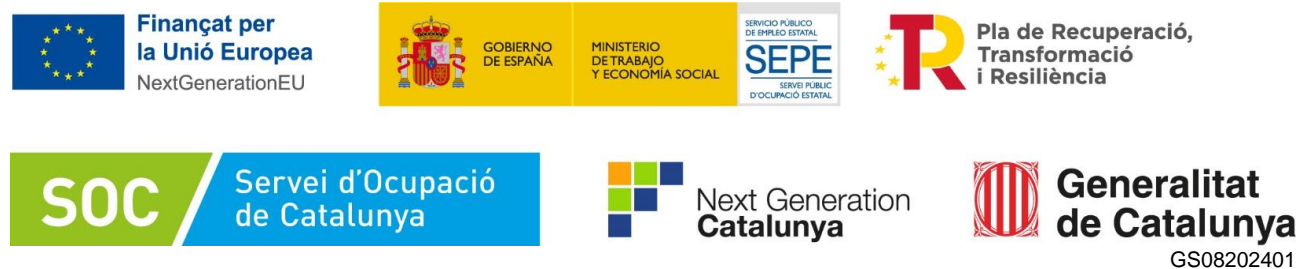

Si premeu en el desplegable del costat de la persona signant i escolliu l'opció "**Detalls de la signatura**", us apareix el quadre amb tota la informació del certificat.

**Recomanem que abans d'enviar el document comproveu que la signatura sigui vàlida.**